# **УЧЕТ ЧЛЕНОВ ВОИ**

# **Инструкция по работе в системе электронного учета ВОИ (СЭУ ВОИ)**

**Версия 3 октябрь 2022**

# **Необходимые требования для корректной работы в СЭУ ВОИ:**

- ◆ Компьютер должен иметь доступ к сети INTERNET (для работы может быть использовано любое устройство с выходом в интернет, например: планшет, смартфон).
- **\*** На компьютере должен быть установлен современный Web-браузер (на выбор: Google Chrome, Yandex, Opera, Mozilla Firefox, Internet Explorer).
- Для формирования и печати отчетов, необходимо иметь установленный пакет Microsoft Office (Word, Excel)

#### **В СЭУ ВОИ пользователь может**:

- Просматривать/редактировать/добавлять/закрывать карточки членов своей организации, в том числе работать с архивными данными.
- Работать с данными карточек членов организации с использованием фильтров/сортировки данных.
- Формировать необходимую отчетность.
- Осуществлять проверку данных членов организации.

**Важно:** Для оптимального ведения учета членов ВОИ и соответствия электронных и бумажных документов все действия в СЭУ ВОИ производить своевременно, в рамках отчетного периода (одного квартала).

## **1. Начало работы в Системе электронного учета членов ВОИ (СЭУ ВОИ):**

- Откройте браузер
- \* Скопируйте ссылку: <https://app.voi.ru:8443/app>
- Вставьте в адресную строку браузера и нажмите «Enter»

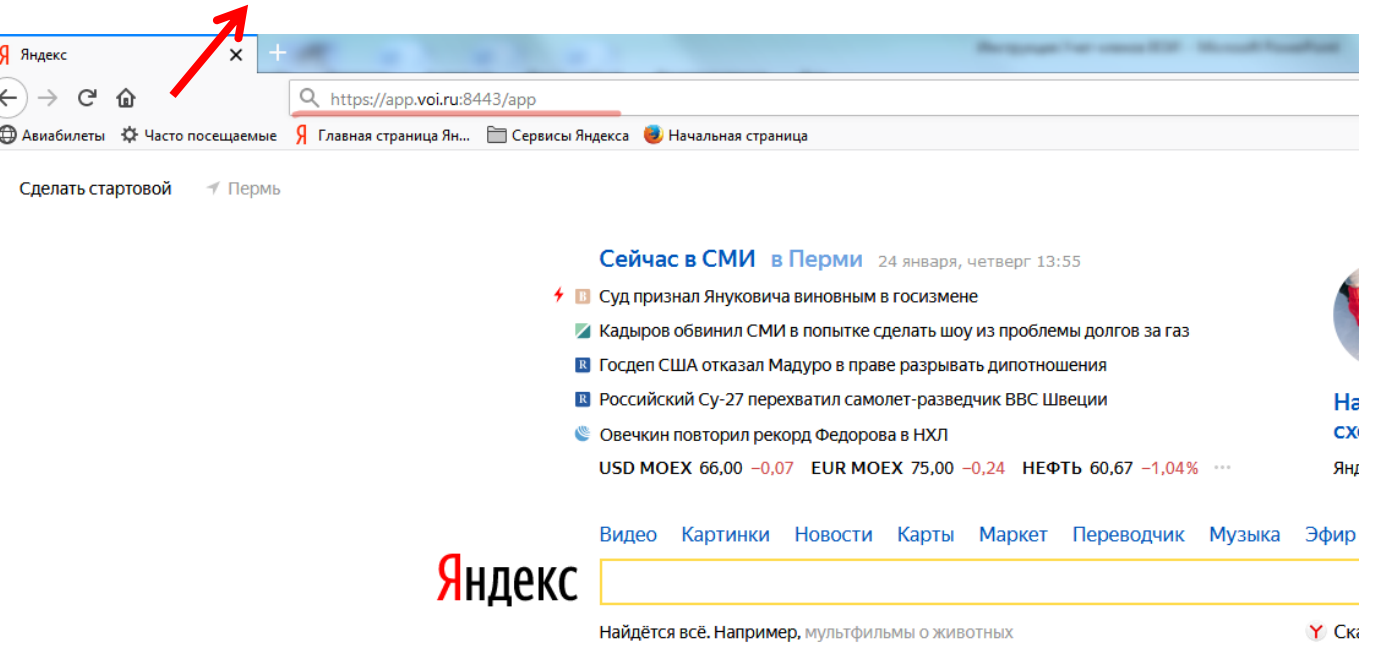

- В появившемся окне, в соответствующие поля, необходимо ввести полученный от Пермской краевой организации ВОИ логин и пароль.
- Нажать кнопку «**Войти**»

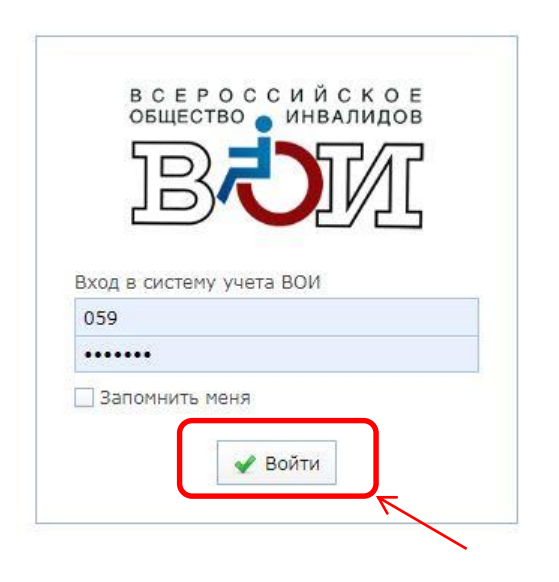

*Внимание! Для безопасности использования сайта с персональными данными членов ВОИ логин и пароль будут периодически меняться.* 

 После успешного ввода логина и пароля откроется база организации. Чтобы открыть полный список членов, нужно двойным кликом нажать на строку с названием организации.

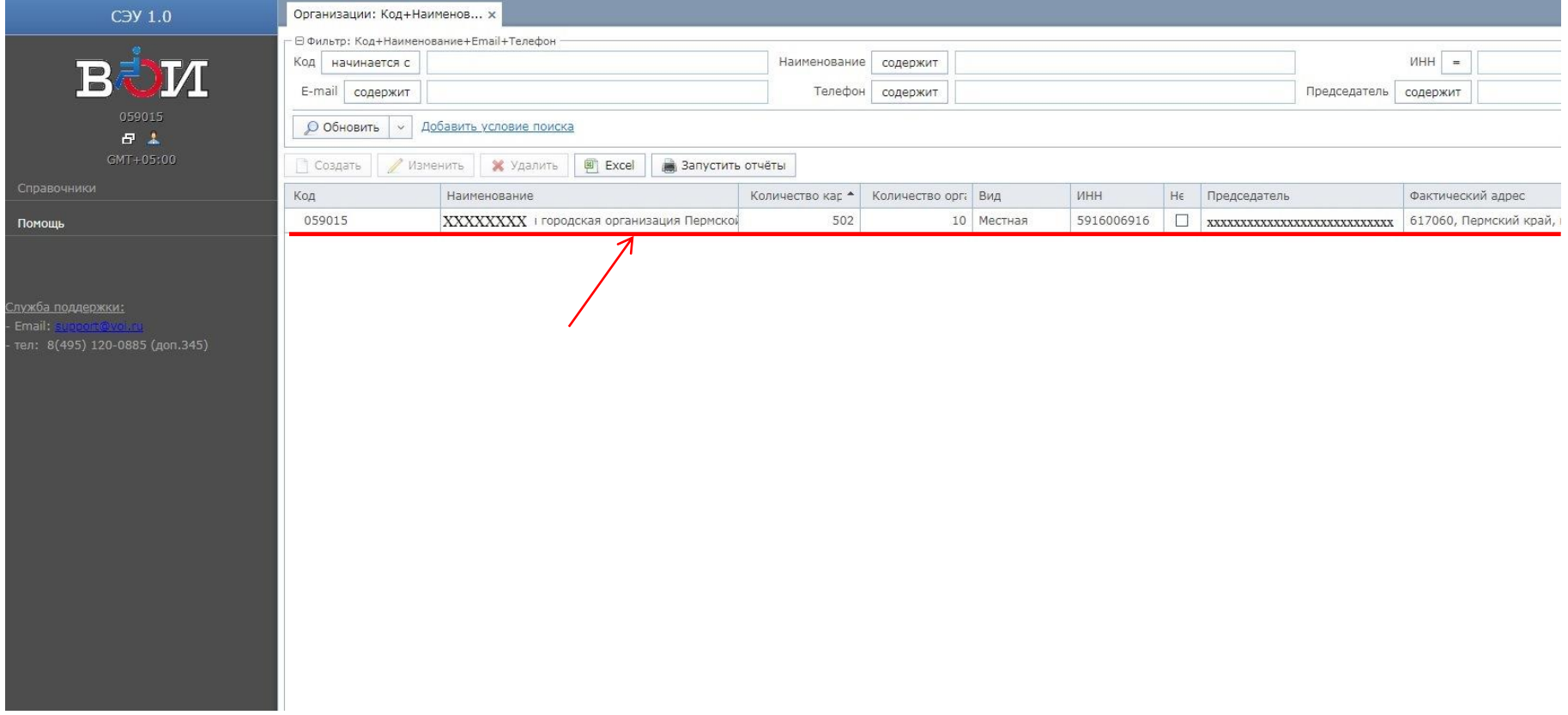

• Также полный список можно открыть в разделе меню «Справочники» -*Карточки членов ВОИ (действующие)* или нажать на клавишу F10.

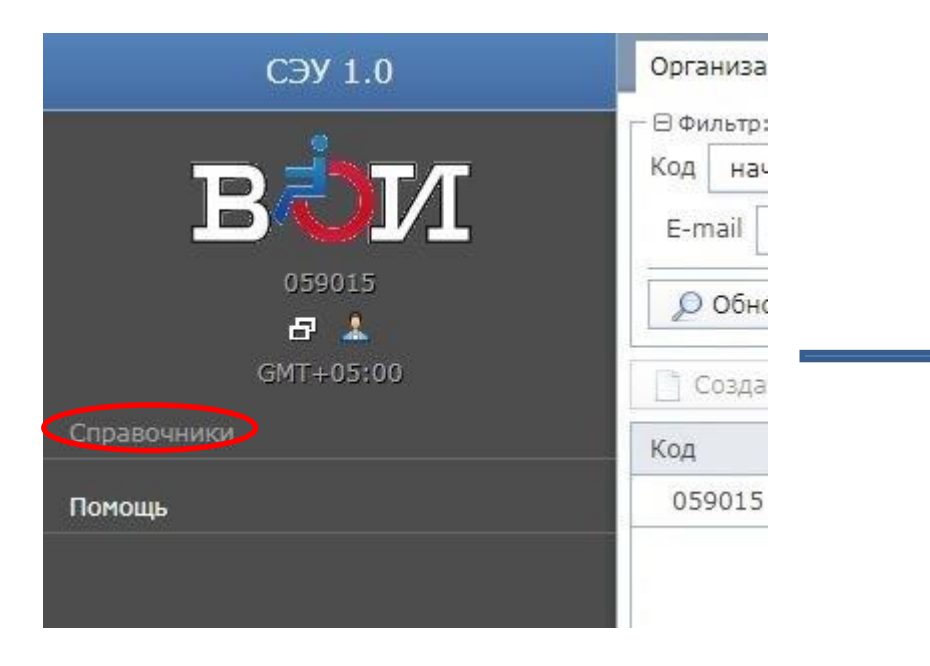

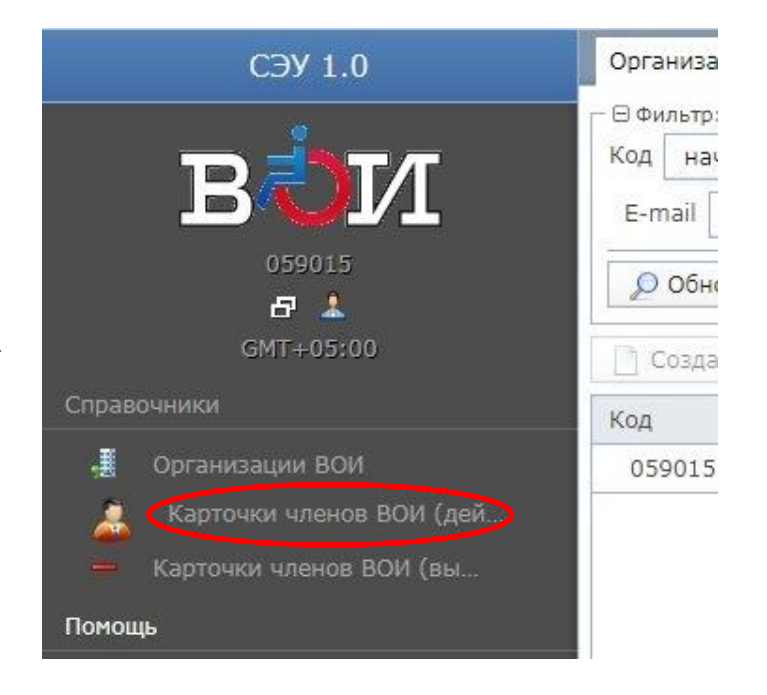

# **2. Добавление карточки на нового члена ВОИ**

 Нажмите кнопку **«Создать»** *(эта функция возможна при открытии полного списка членов организации)*

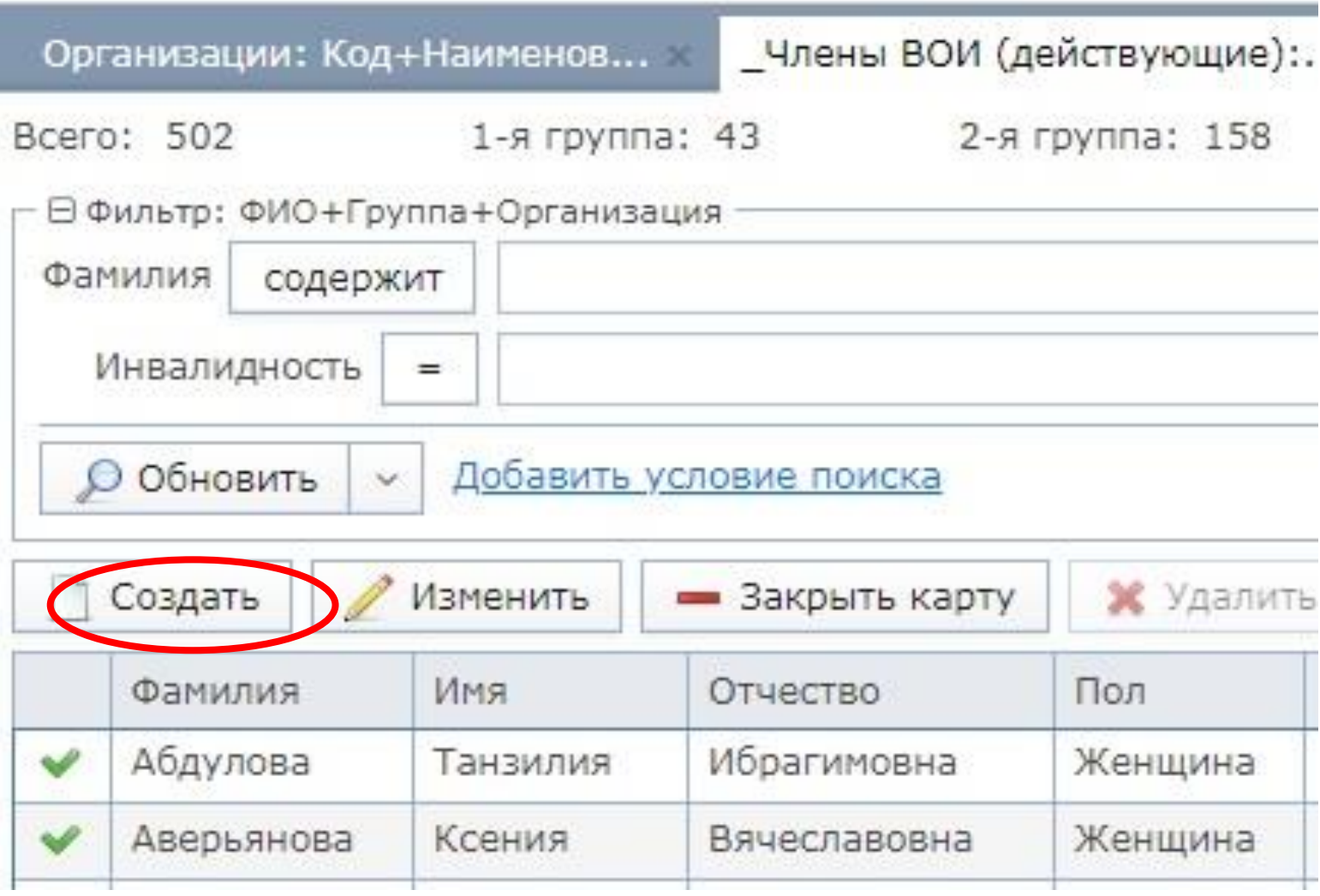

#### На вкладке «главная» заполните все поля открывшейся карточки

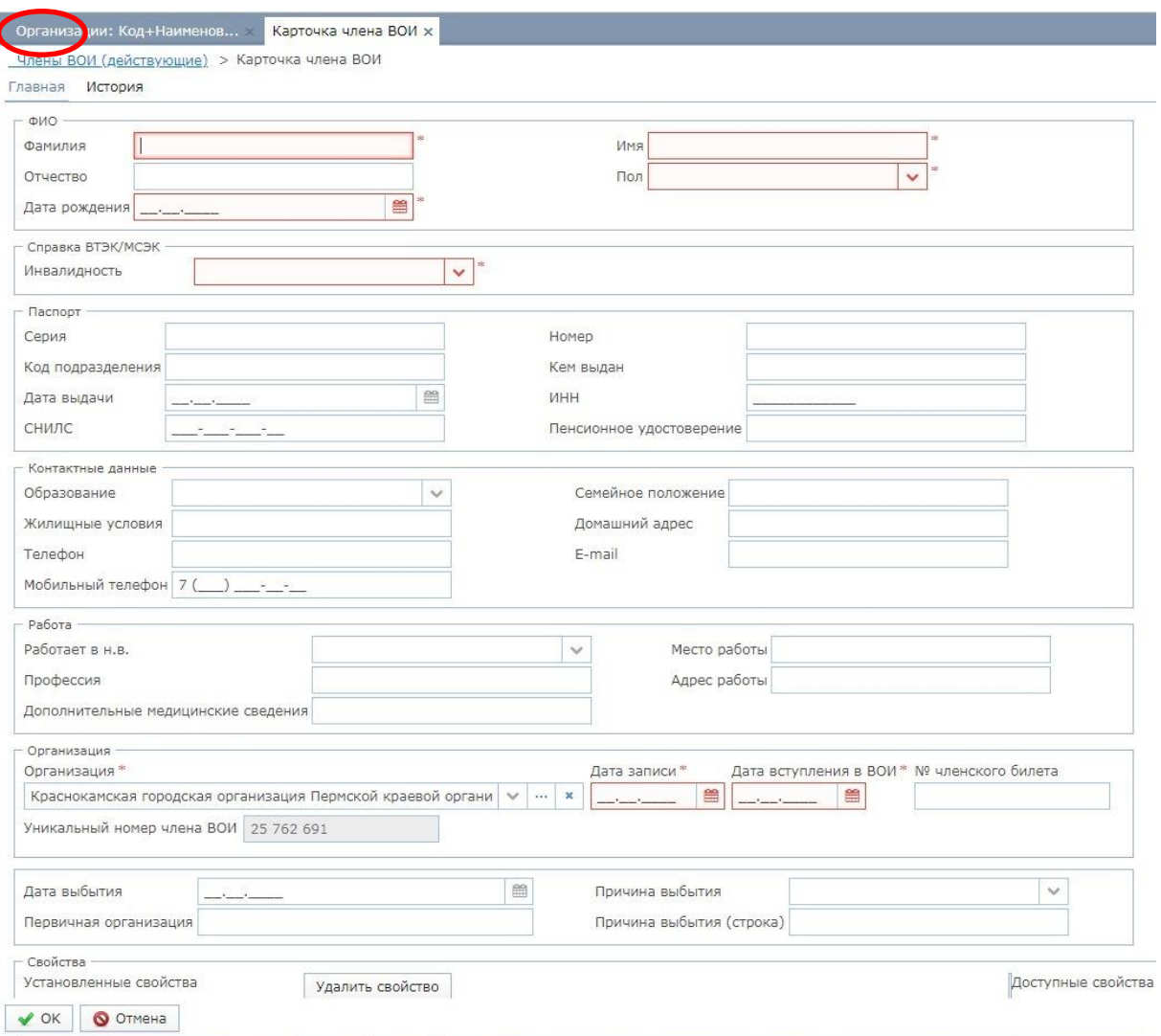

#### Важно:

- *1. Для формирования достоверной отчетности в налоговый орган обязательно указывать: Ф.И.О., дата рождения, данные справки ВТЭК/МСЭК, паспортные данные, СНИЛС, ИНН*
- *2. Обязательно указывать наименование первичной ячейки и номер членского билета.*
- *3. Своевременно вносить изменения в случае изменении персональных данных (например, срок действия справки об инвалидности, выданной на определенный срок)*

Заполнение полей карточки

#### Поле «ФИО»

- Заполнить по паспорту полное имя и дату рождения.
- **Проверить** правильность написания ФИО
- Выбрать пол члена ВОИ из выпадающего списка.

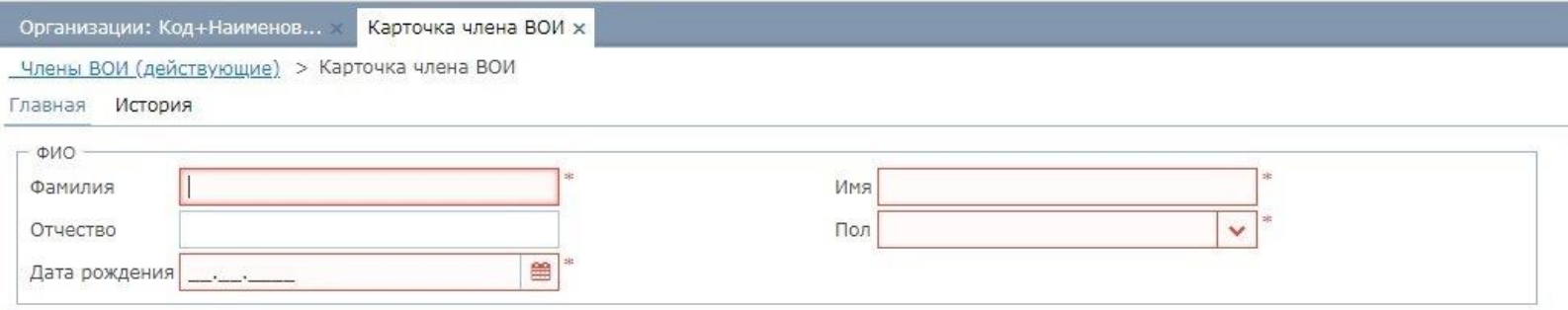

# Поле «Справка ВТЭК/МСЭК»

- Выбрать из выпадающего окна соответствующую группу инвалидности, либо другую категорию.
- Заполнить реквизиты справки ВТЭК/МСЭК (кроме категории «другое»)
- Если справка выдана бессрочно обязательно поставить соответствующую отметку
- В строке «Причина инвалидности» указать то, что написано в справке ВТЭК/МСЭК на оборотной стороне. В справках детей до 18 лет указывать категорию «ребенок-инвалид»

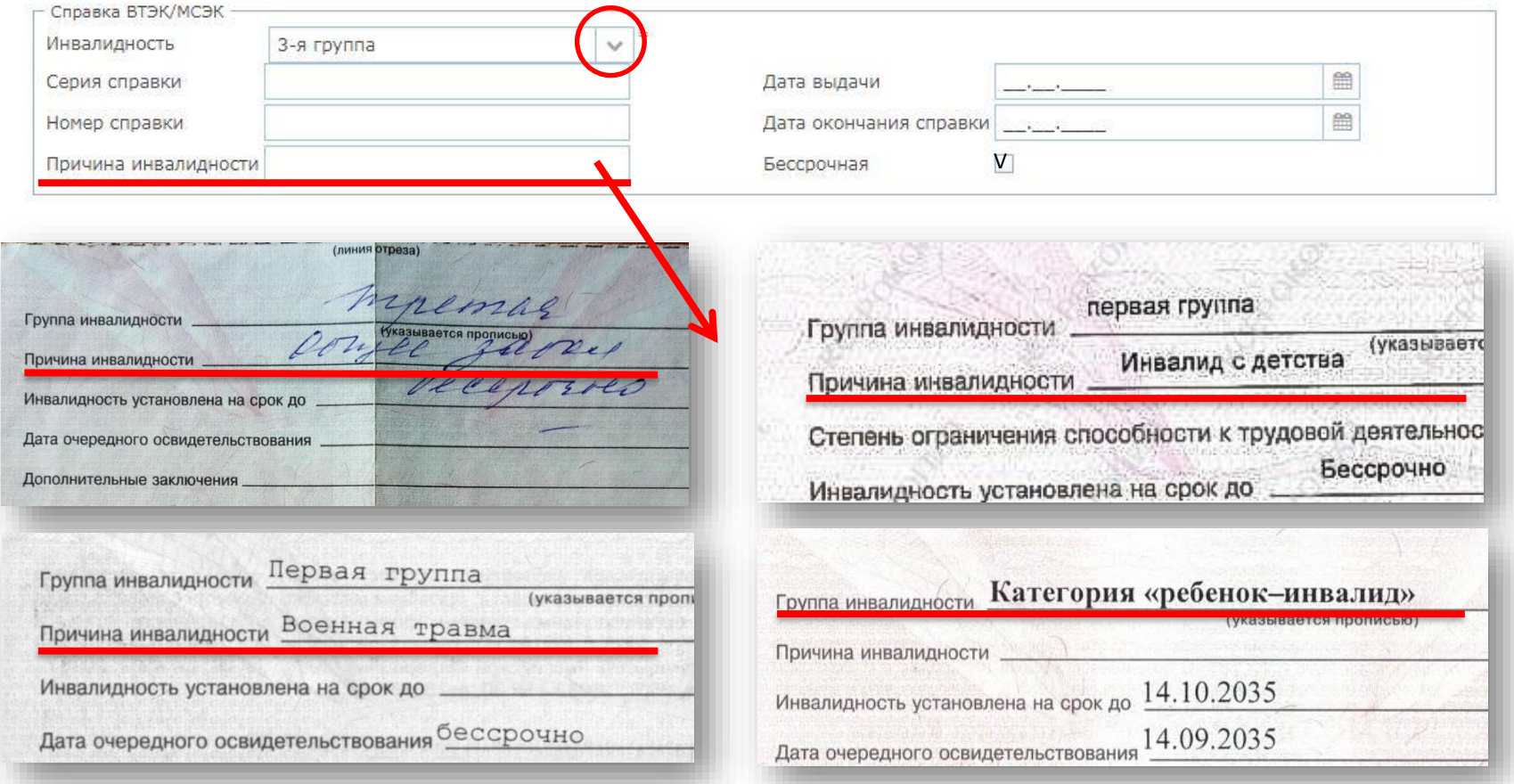

# Поле «Паспорт»

- Заполнить все реквизиты в строгом соответствии с данными паспорта;
- Заполнить строки СНИЛС, ИНН

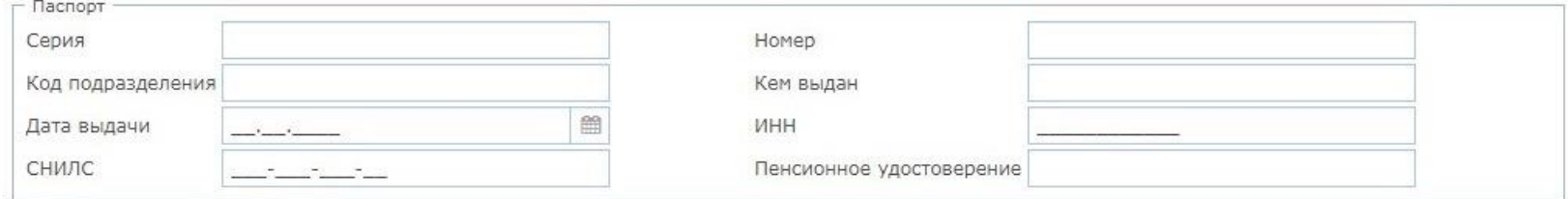

#### Поле «Контактные данные»

- Выбрать из выпадающего окна уровень образования;
- Указать семейное положение:

для мужчин - женат, холост, разведен, вдовец

для женщин - замужем, не замужем, разведена, вдова;

- Жилищные условия указать удовлетворительные или не удовлетворительные;
- Домашний адрес указывать с названием населенного пункта, улицы, дома, квартиры;
- Номера телефонов стационарный (при наличии) и мобильный; е-mail при наличии.

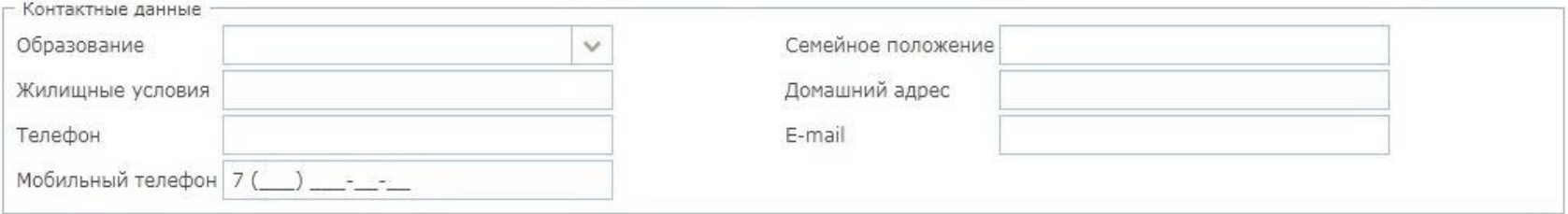

# Поле «Работа»

- Из выпадающего окна выбрать работает или нет член ВОИ.
- Заполнить остальные строки о профессии и месте работы.

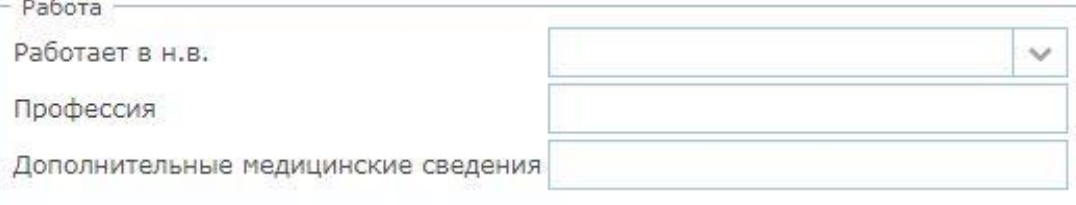

• В строке «Дополнительные медицинские сведения» указать стойкие нарушения функций организма человека.

Эту информацию необходимо взять из ИПРА инвалида в разделе «Рекомендации о показанных и противопоказанных видах трудовой деятельности с учетом нарушенных функций организма человека, обусловленных заболеваниями, последствиями травм и дефектами» (например: нарушение функции зрения, нарушение функции слуха и т.д.) Рекомендации о показанных и противопоказанных видах трудовой деятельности

с учетом нарушенных функций организма человека, обусловленных заболеваниями.

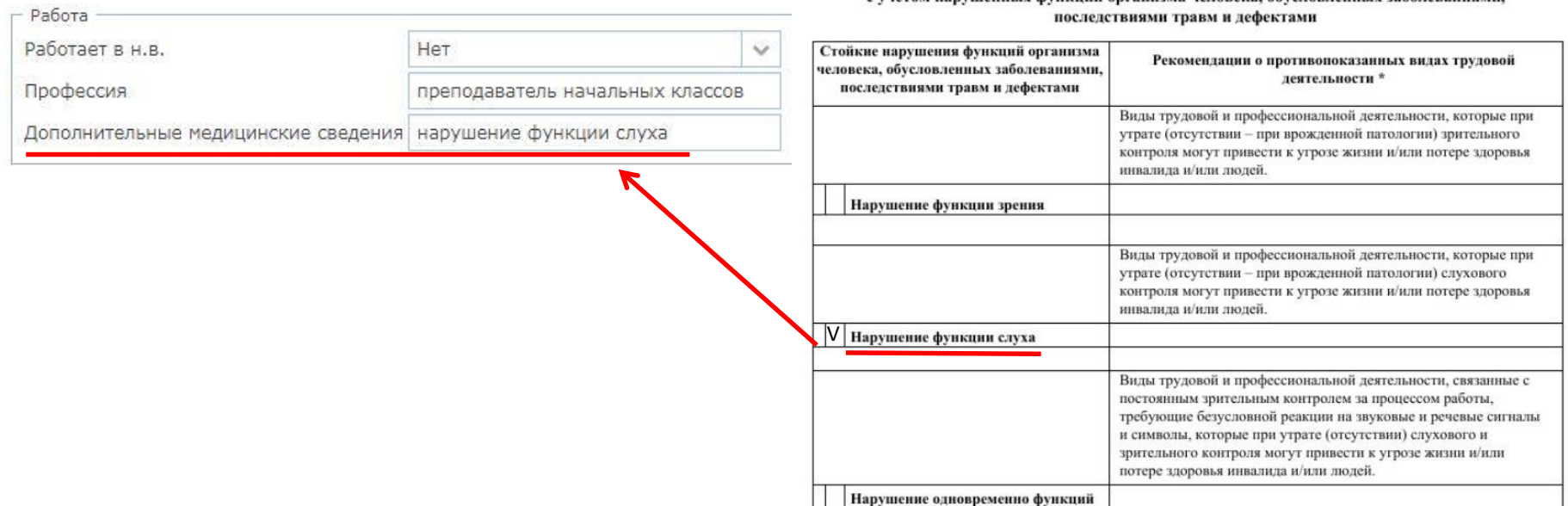

- Название организации и уникальный номер члена ВОИ заполняются автоматически.
- Обязательно указать дату записи, дату вступления в ВОИ.
- Обязательно указать номер членского билета и наименование первичной ячейки

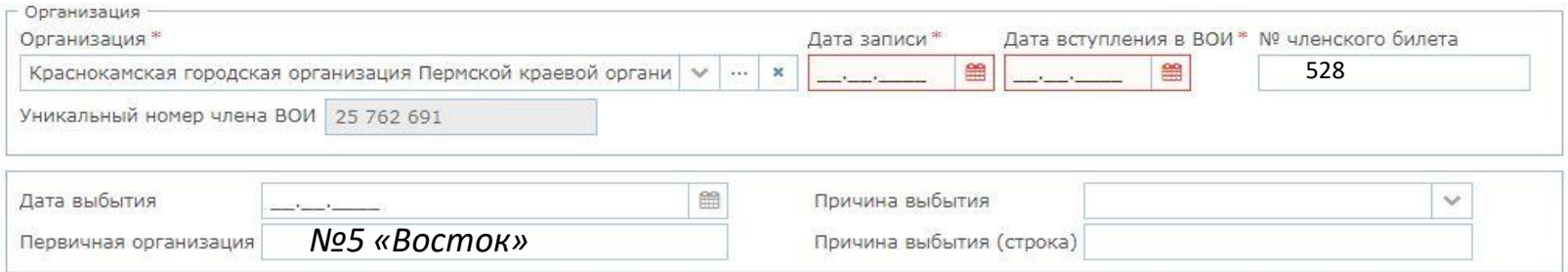

#### **ВАЖНО!** При заполнении строки «Первичная организация»

- Определить точные названия первичных ячеек местной организации ВОИ.
- В карточках членов ВОИ, состоящих в одной ячейке, наименование ячейки указывать строго одинаково. Это необходимо для формирования актуальных списков членов первичных ячеек.

#### *Например: Первичная ячейка №5 «Восток».*

Если в одних карточках будет указано только №5, в других - «Восток», а в каких-то случаях полное *название, или, наоборот, просто «5», то программа посчитает, что все это разные первичные ячейки. Будьте, пожалуйста, внимательны.*

#### Поле «Свойства»

**3. Работа в программе / Новая карточка** Поле «Свойства» представляет собой 2 панели.

Левая панель – таблица установленных свойств в карточке. В это поле можно добавлять одно или несколько свойств из правой панели

Правая панель – это список всех свойств доступных для выбора

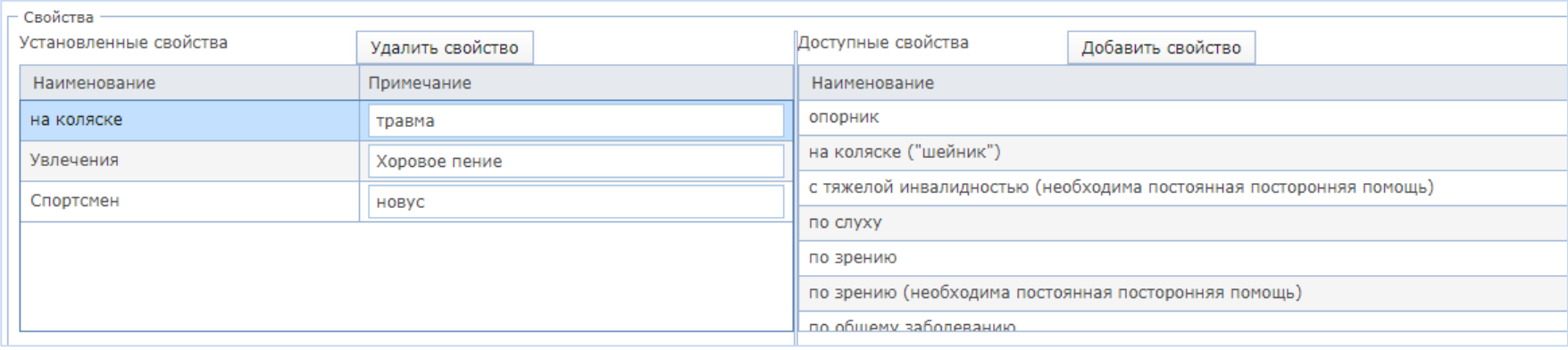

**Настоятельно рекомендуем заполнять данное поле**, это поможет формировать отчеты по различным запросам, вести учет по различным направлениям (например, инвалиды на коляске, спортсмены, участники хора и т.д.).

Поле «Свойства» **обязательно** для заполнения в карточках законных представителей. (подробности заполнения карточки законного представителя см. ниже).

#### **Как заполнить поле «Свойства»:**

Чтобы добавить нужное свойство, достаточно в правой панели выделить его мышкой и нажать кнопку «**Добавить свойство**», после этого запись из правой панели появиться в левой.

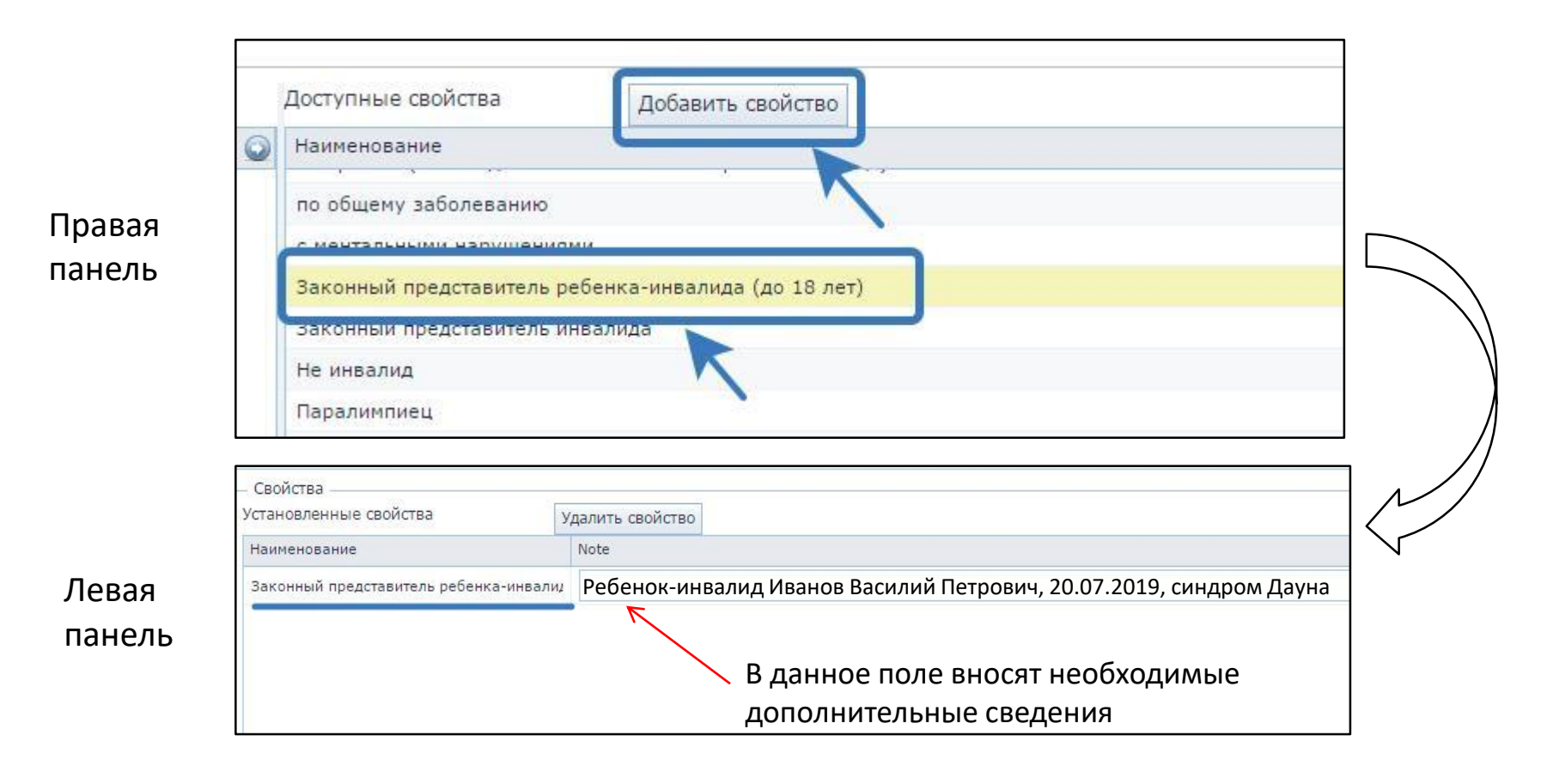

# • Заполнение полей карточки законного представителя

В карточке законного представителя нет отдельных полей для ввода данных ребенка-инвалида, поэтому существуют особенности заполнения карточек данной категории:

• Данные справки ВТЭК/МСЭК ребенка-инвалида вносятся в поле «Справка ВТЭК/МСЭК».

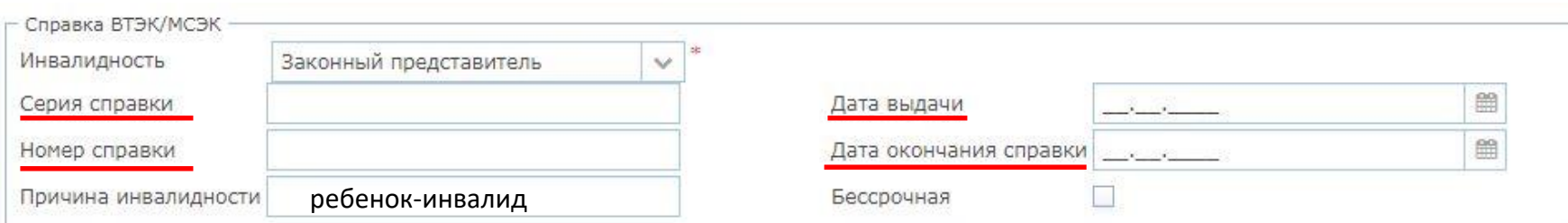

• В строке «Дополнительные медицинские сведения» в поле «Работа» указываются стойкие нарушения функций организма ребенка, как указано в ИПРА (описывалось выше)

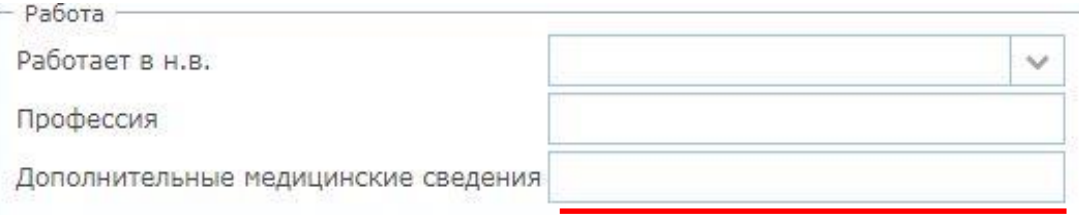

• Остальная информация (ФИО ребенка, дата рождения) вносится в строку выбранного свойства «Законный представитель ребенка-инвалида» в левой панели поля «Свойства»

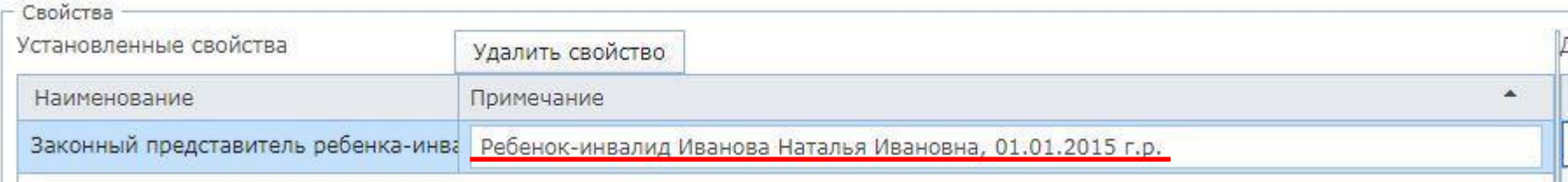

# На вкладке «Взносы» можно вести учет уплаченных взносов.

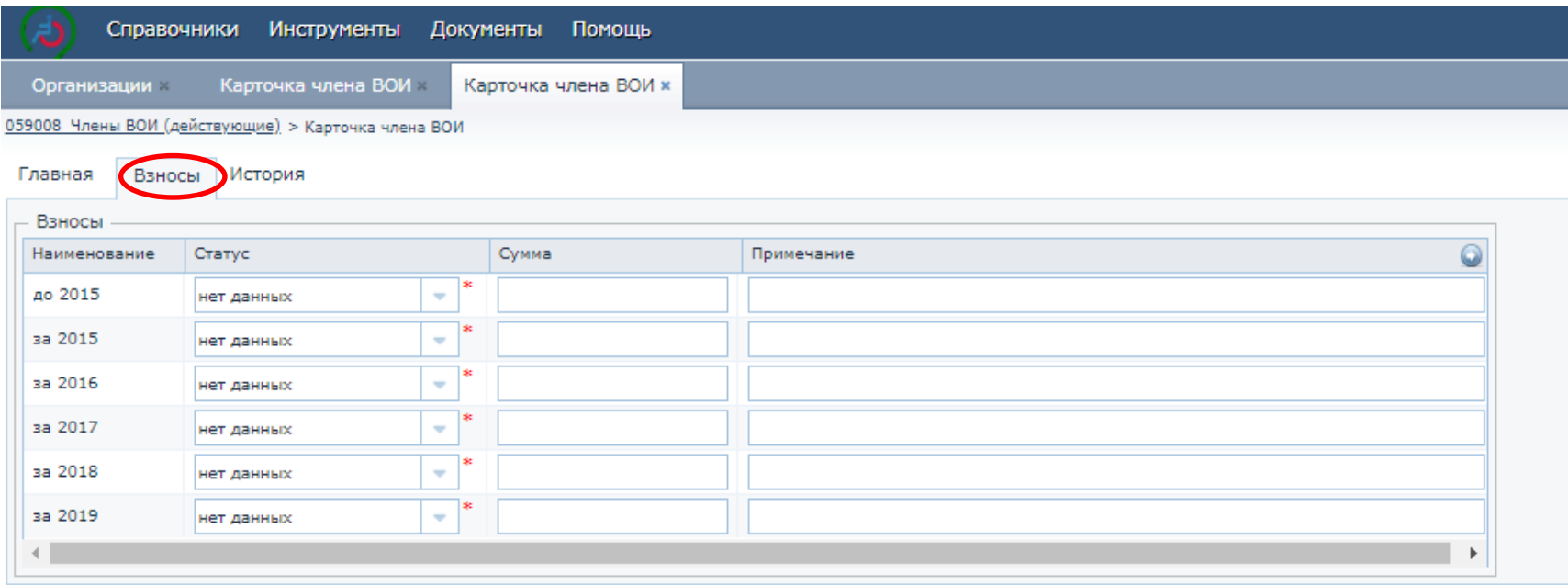

 Для сохранения введенных данных нажмите в нижнем левом углу карточки кнопку **«ОК»**

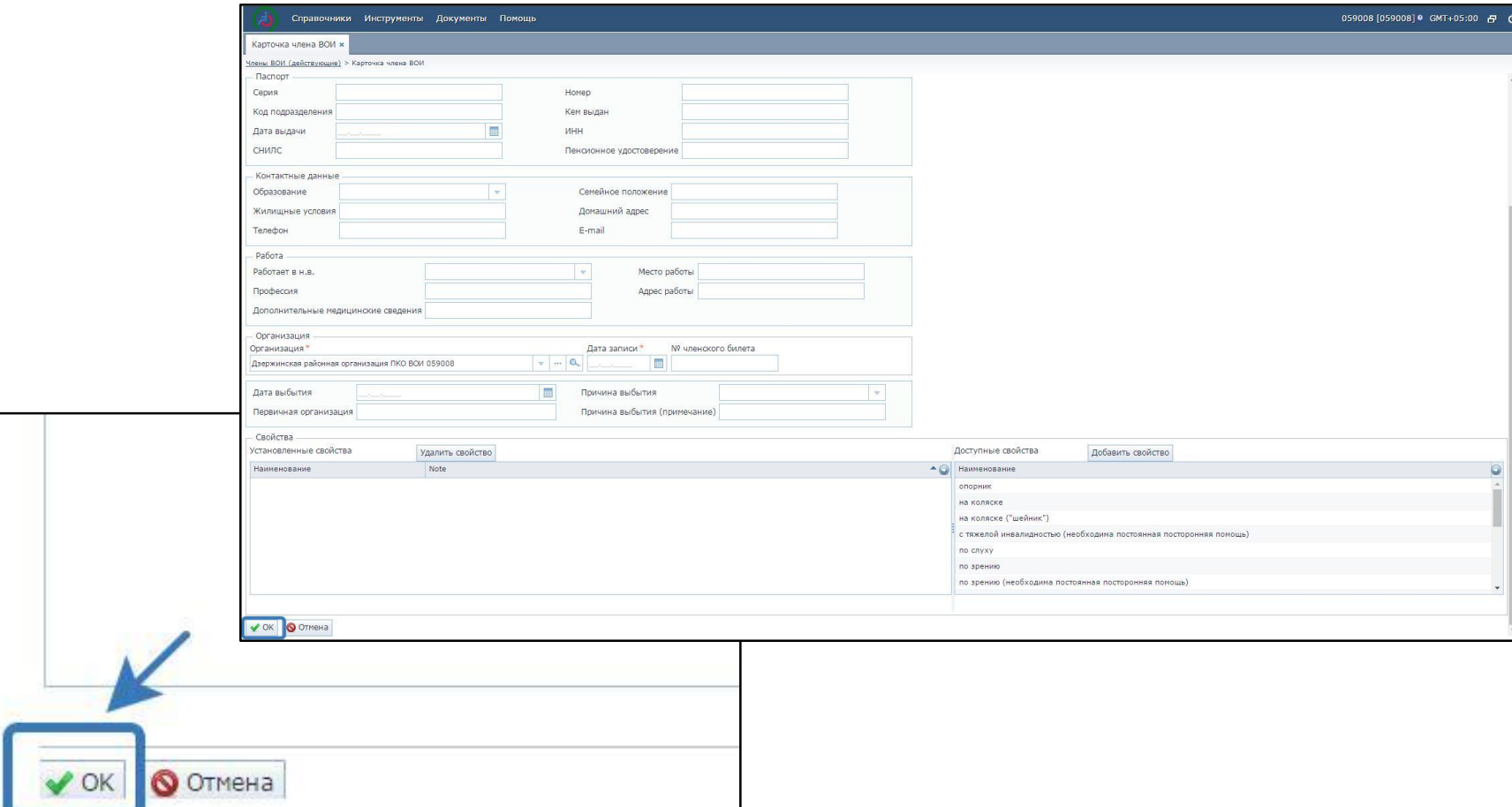

#### **3. Редактирование данных**

- Выберите из списка интересующего члена организации. Щелкните по строке мышкой.
- Нажмите кнопку **«Изменить»**

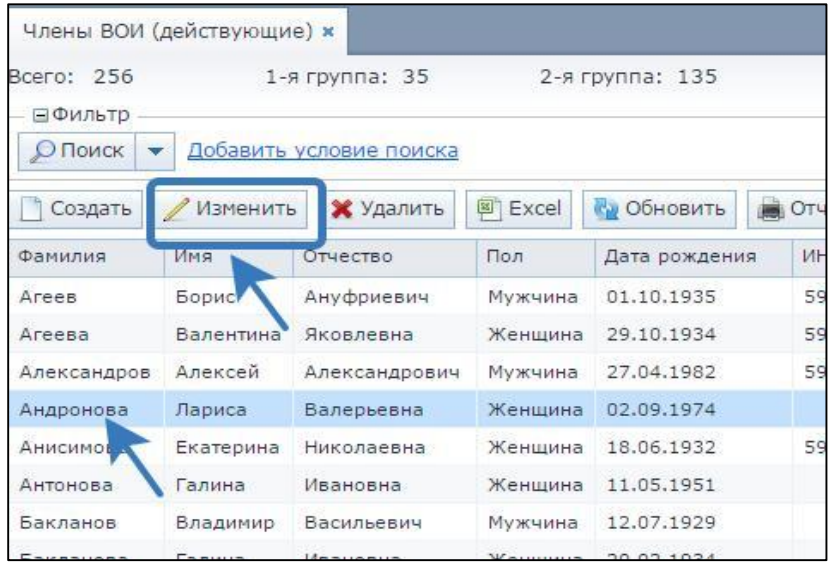

- Откроется карточка, в которой можно корректировать (вносить, удалять) данные так же как при создании новой карточки.
- Все изменения сохраните, нажав на кнопку **«ОК»**

#### **4. Изменение группы инвалидности**

- Выберите из общего списка интересующего члена организации. Щелкните по строке мышкой.
- Нажмите кнопку **«Изменить инвалидность»**

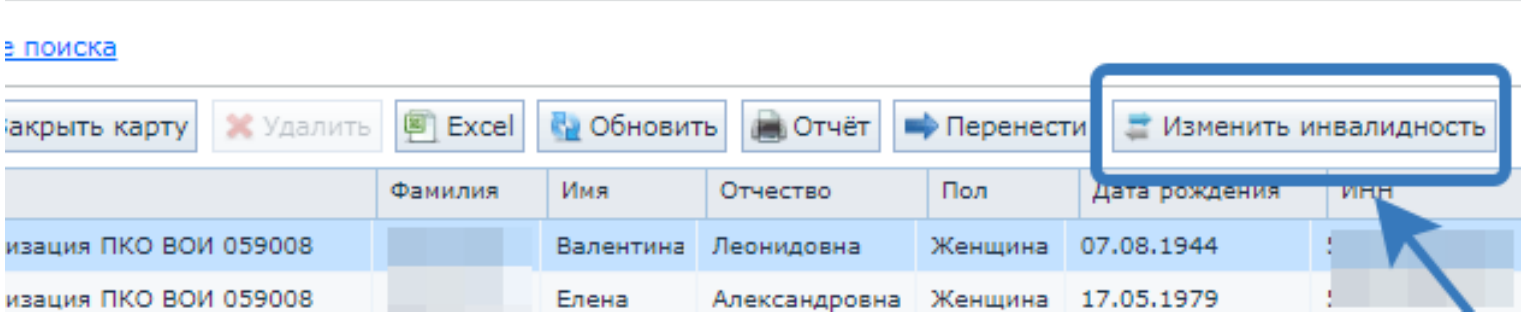

## **Изменение группы инвалидности**

- В открывшемся окне указать новую группу, дату изменения и реквизиты новой справки.
- Все изменения сохраните нажав на кнопку **«ОК»**

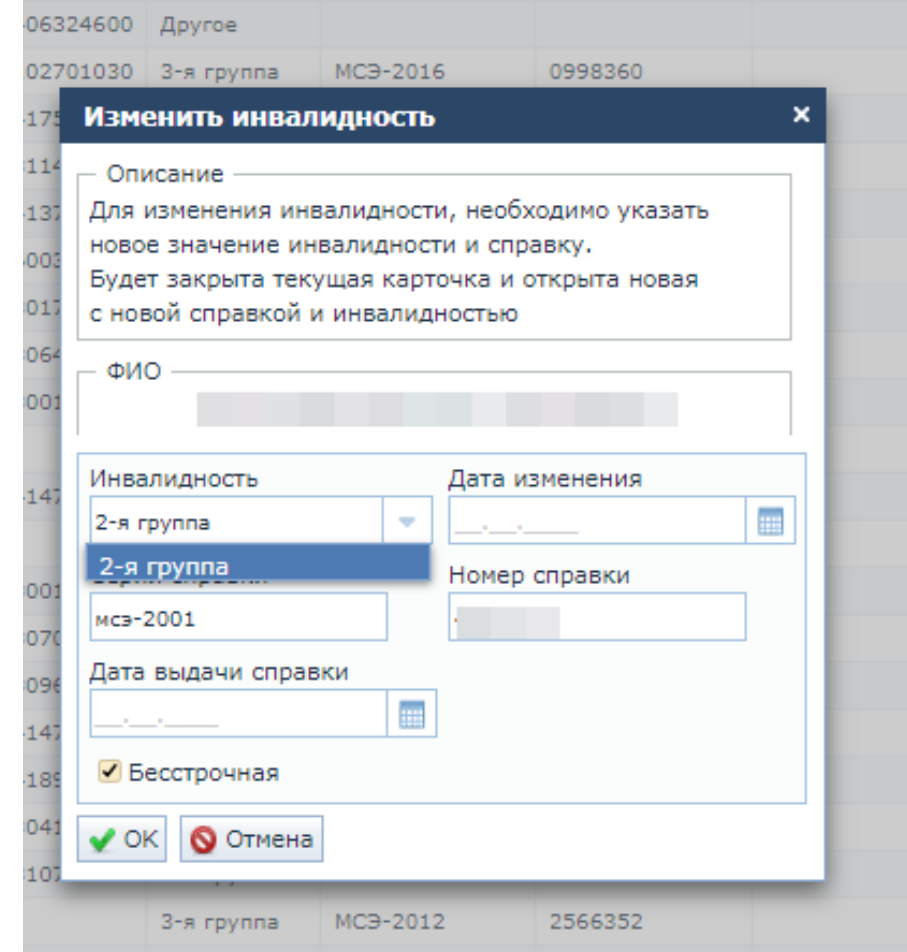

## **5. Выбытие члена организации:**

 Выберите из списка выбывшего члена организации. Щелкните по строке мышкой.

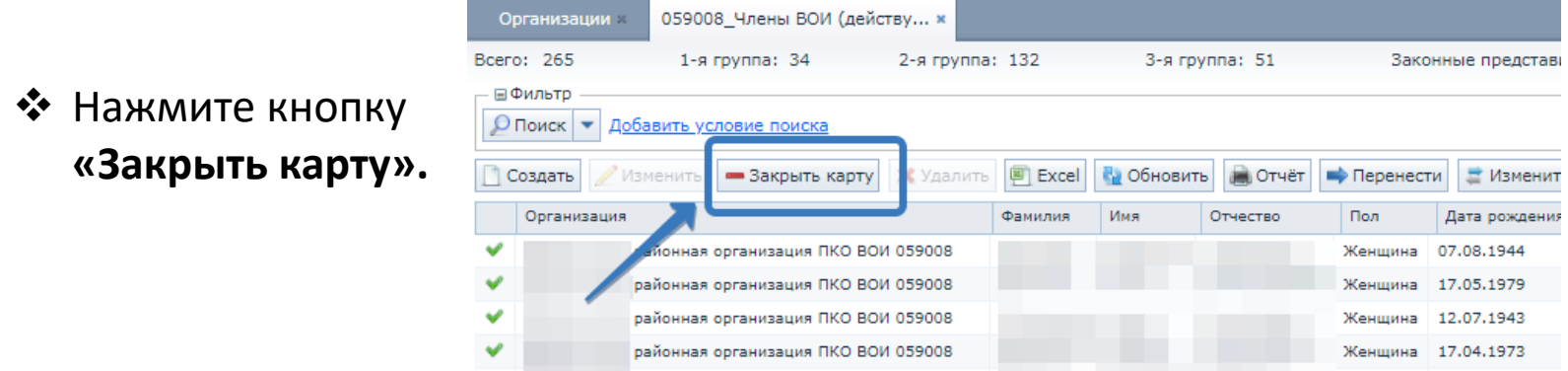

- В открывшемся окне заполните дату и причину выбытия.
- Сохраните введенные данные, нажав кнопку **«ОК».**

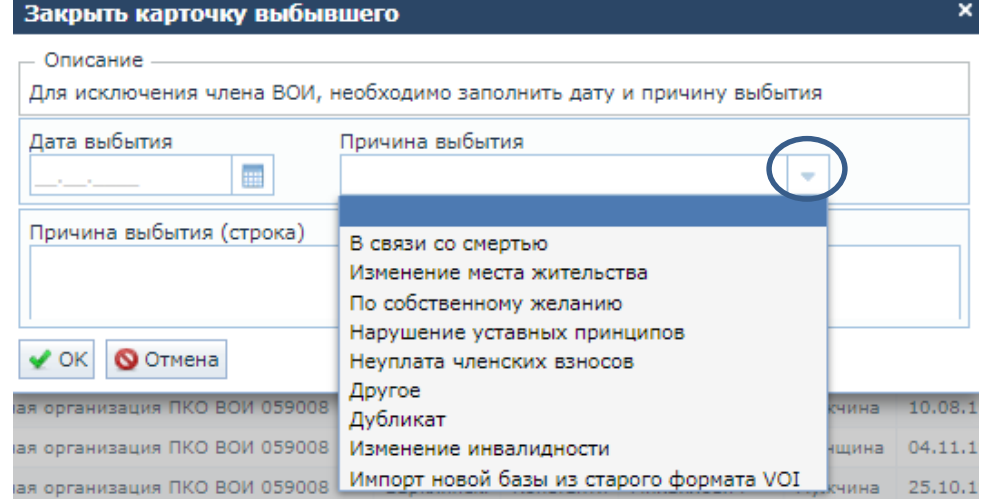

## **При выбытии члена организации:**

 Данные о выбывшем члене организации хранятся в Справочнике «Карточки членов ВОИ (выбывшие)».

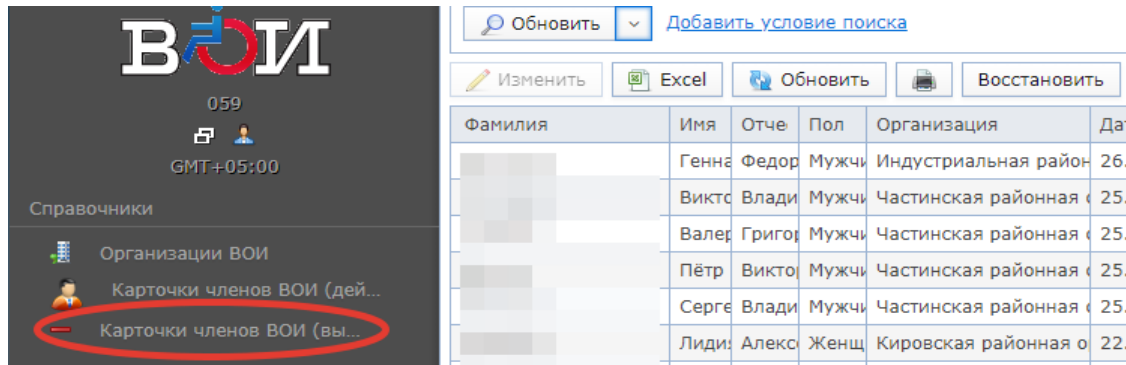

 При необходимости можно вернуть выбывшего члена организации в действующую базу. Для этого нужно кликнуть строчку с именем и нажать кнопку «Восстановить».

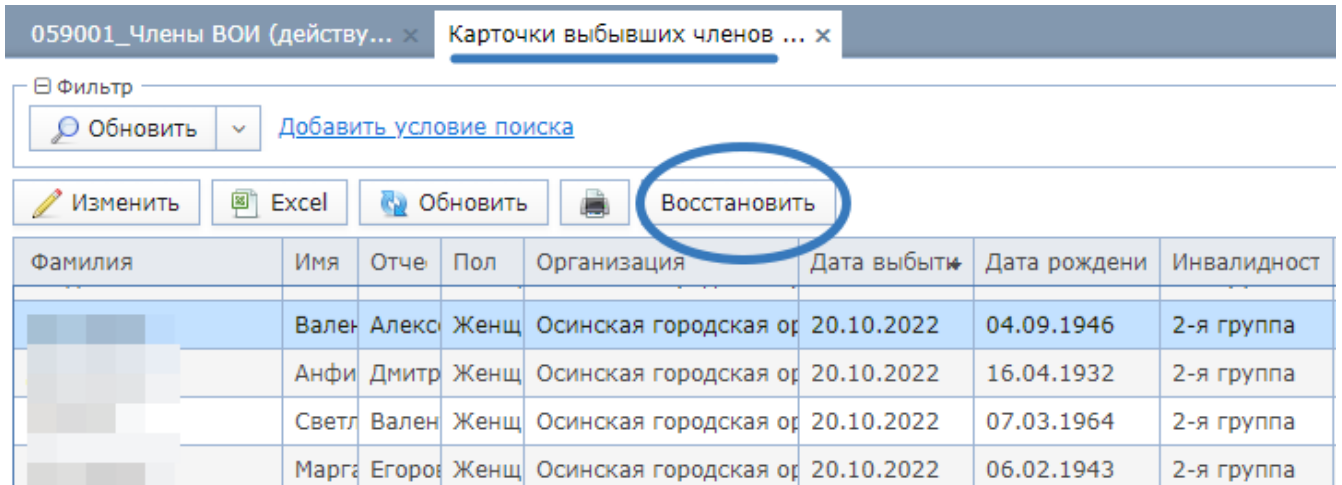

# **6. Просмотр данных**

- Вся информация о членах организации, занесенная в карточки, отображается в главном окне программы.
- Выделите в списке интересующего члена организации. С помощью прокрутки (в нижнем углу экрана) можно просмотреть всю информацию до конца списка.

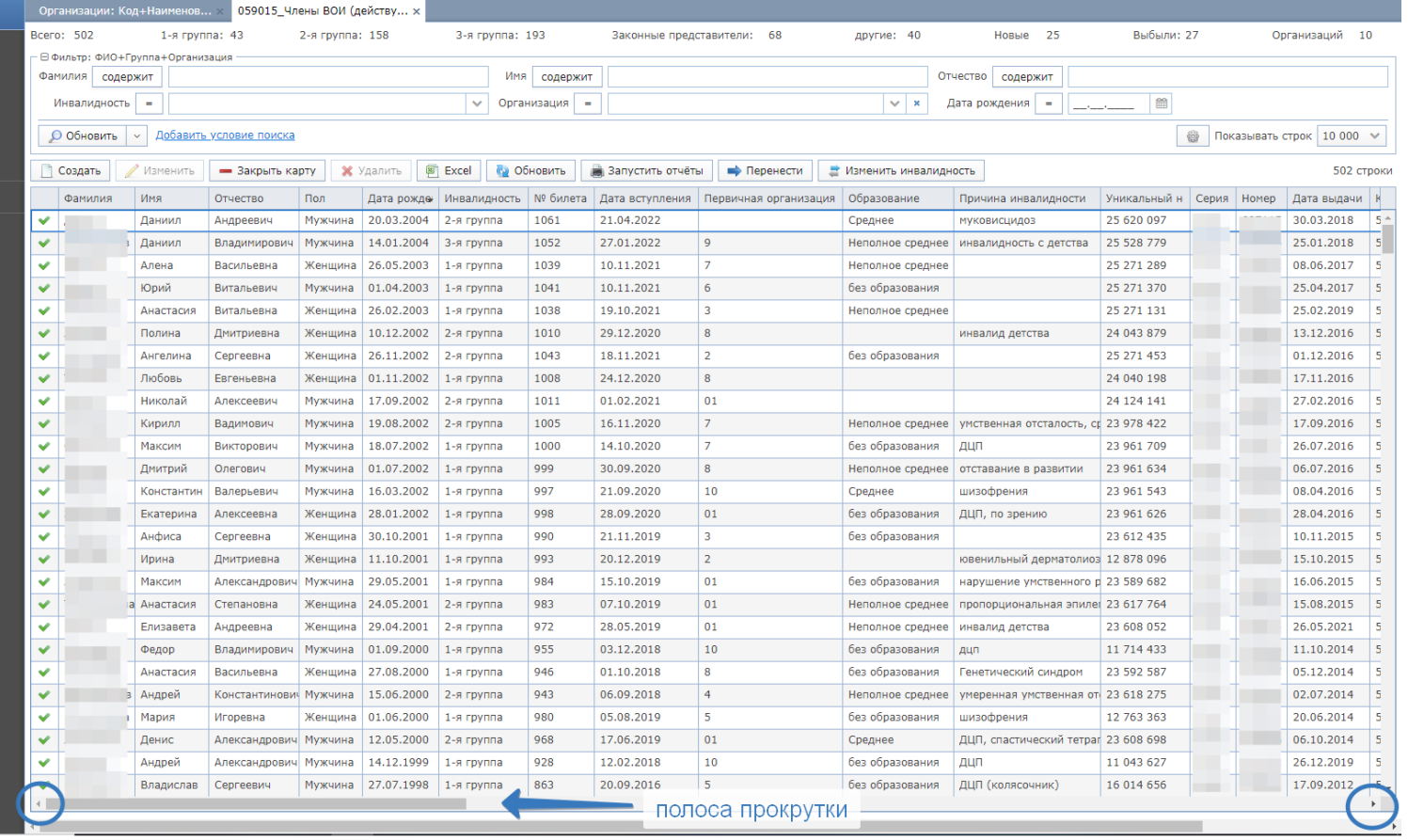

# **7. Сортировка данных**

 Для удобства работы со списком членов ВОИ данные можно отсортировать по возрастанию/убыванию. Для этого нужно щелкнуть по названию интересующего Вас столбца, например

- Фамилия члена ВОИ

# $A \rightarrow R$

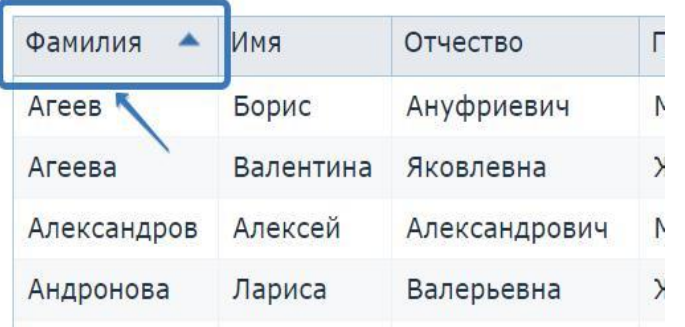

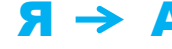

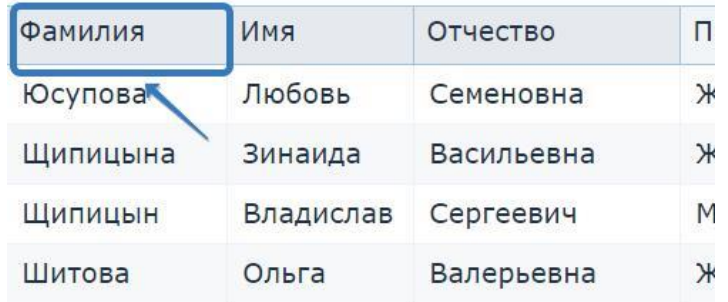

#### - Группа инвалидности и другие показатели

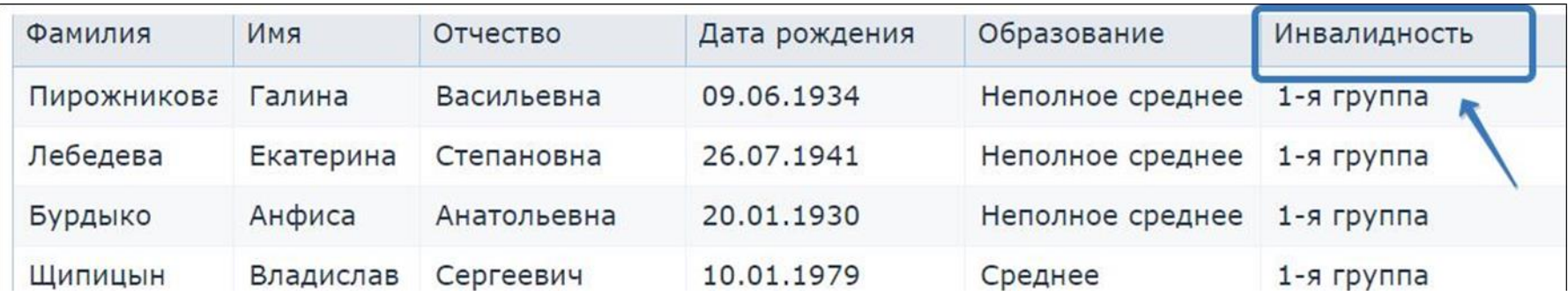

 Данные в таблице можно выстраивать в любом удобном для Вас порядке. Для этого нужно выделить интересующий Вас столбец и удерживая левую кнопку мыши, перетащить столбец в нужное место.

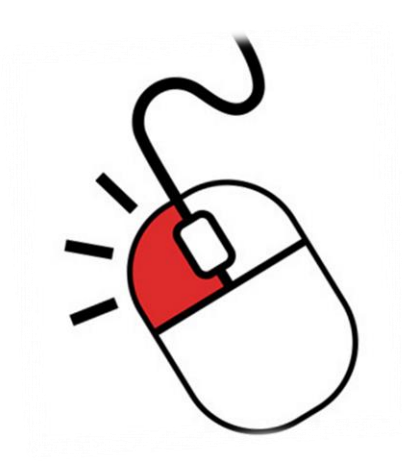

Выбранный порядок при следующем входе в программу не сохраняется.

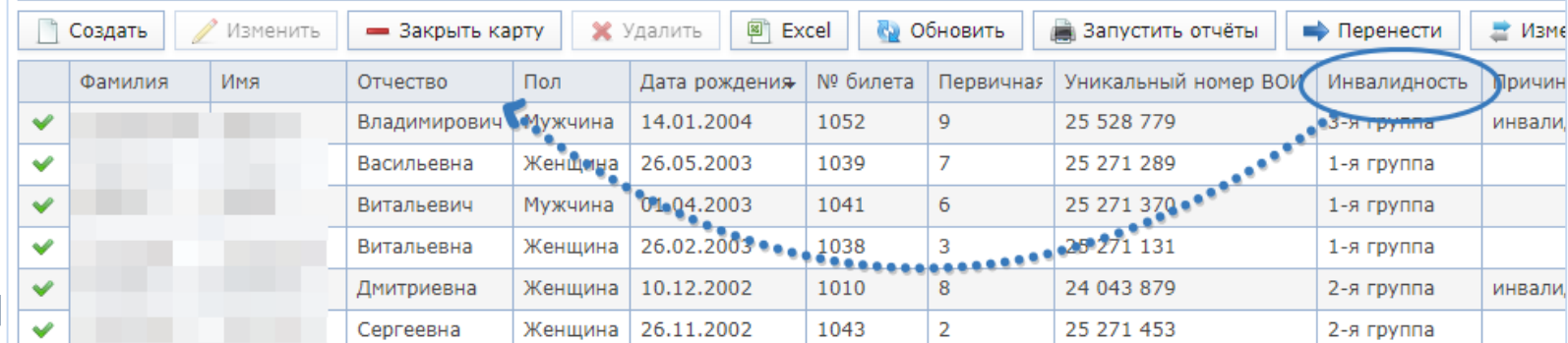

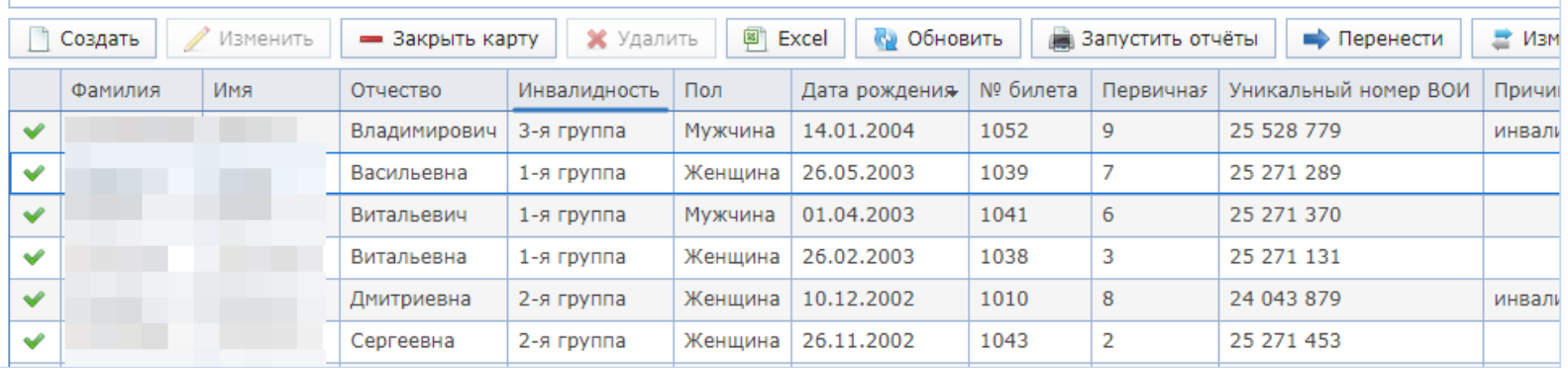

# **8. Использование фильтра**

## 8.1.Чтобы быстро найти карточку члена организации можно использовать фильтр, Например, зная фамилию члена организации

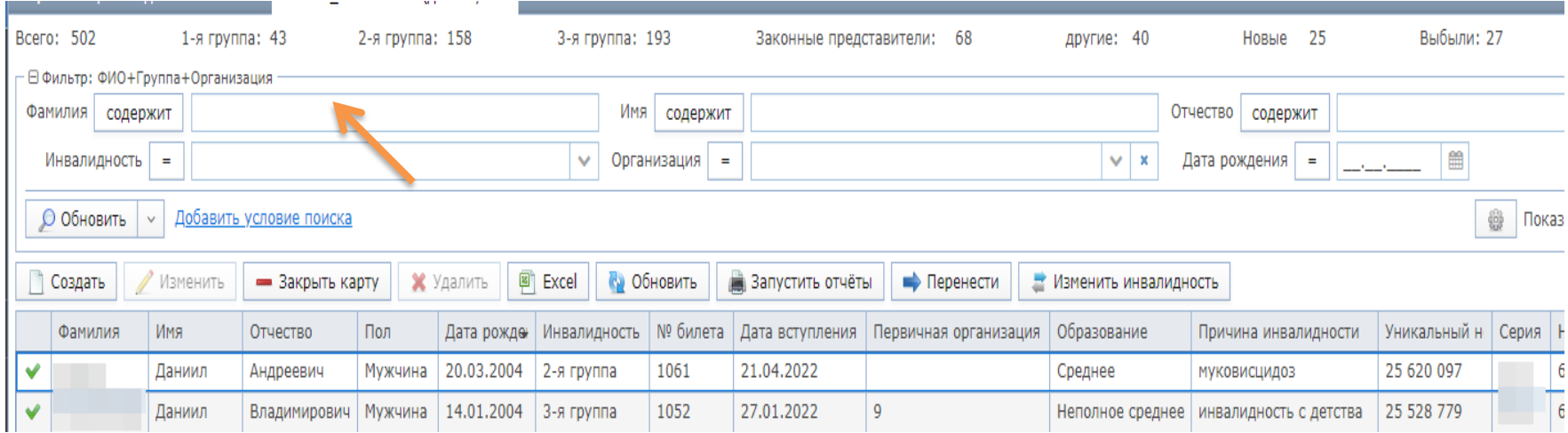

Условие поиска можно еще более уточнить:

- Щелкните на слово «содержит»
- Выберите подходящее условие, например «=»

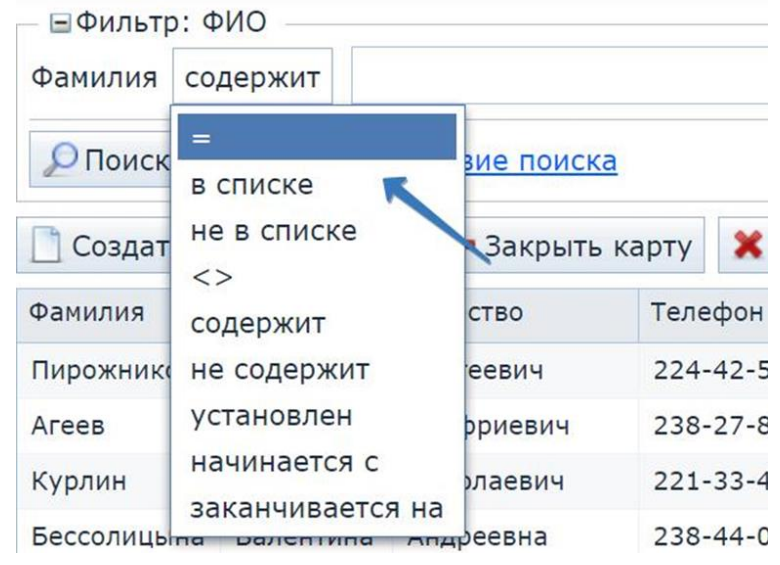

8.2. Фильтр также можно использовать для создания особых списков по определенным условиям.

Например, для того, чтобы создать список, включающий женщин моложе 1970 года рождения со 2 группой инвалидности нажимаем кнопку **«Добавить условие поиска»**

и выбираем поочередно следующие условия: Дата рождения/Инвалидность/Пол После выбора каждого условия нажимаем кнопку «Выбрать»

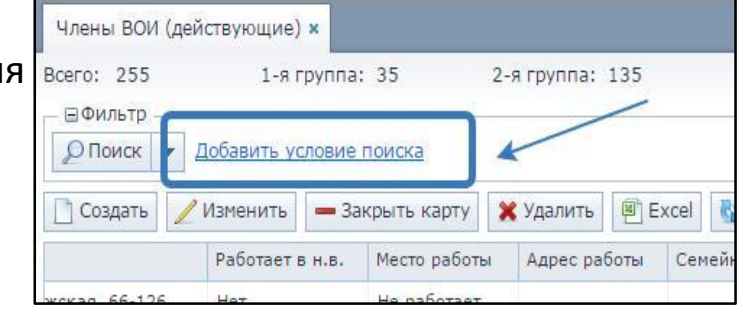

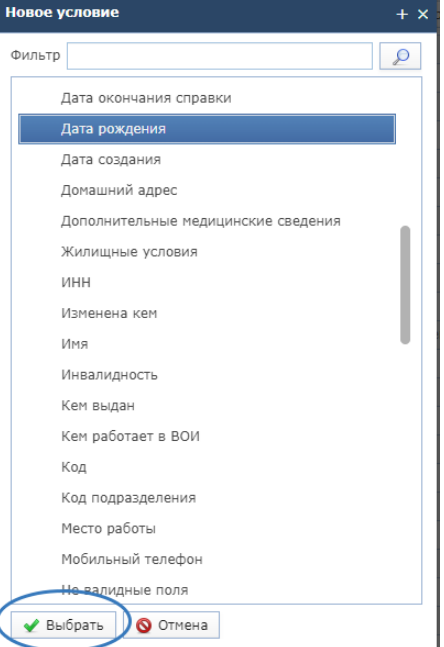

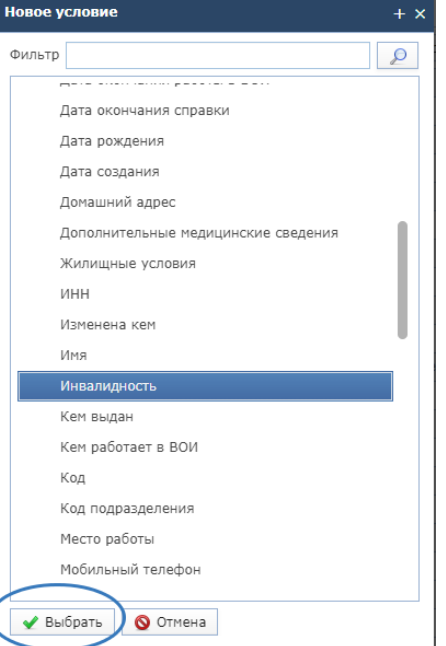

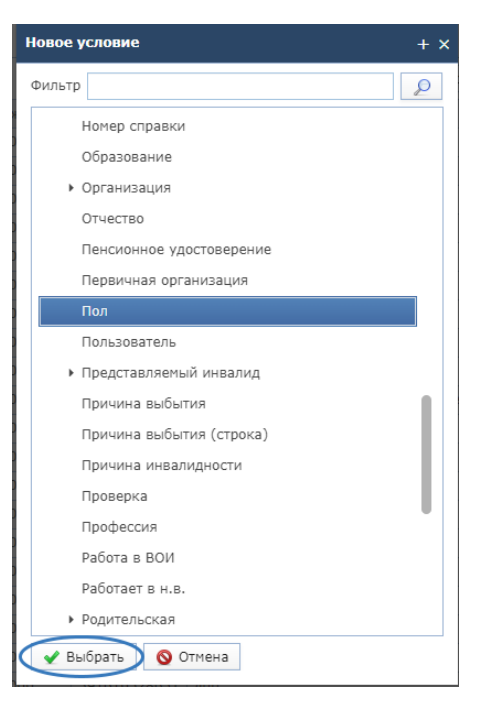

Получаем таблицу с условиями поиска, в нее необходимо внести требуемые условия и нажать кнопку **«Обновить»**:

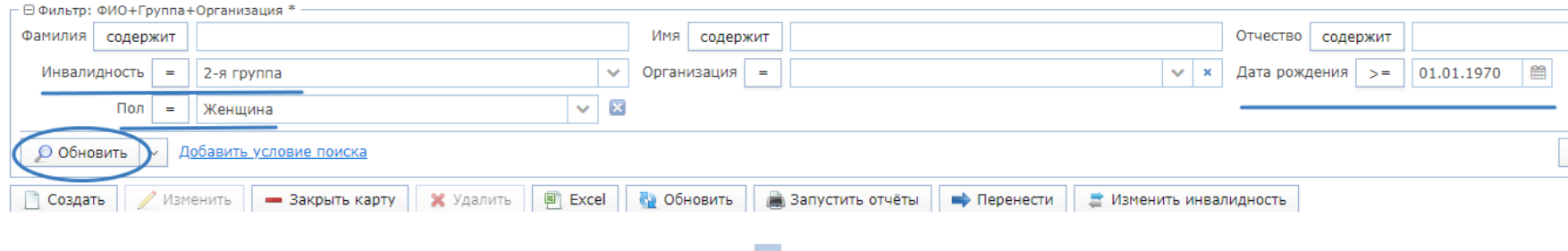

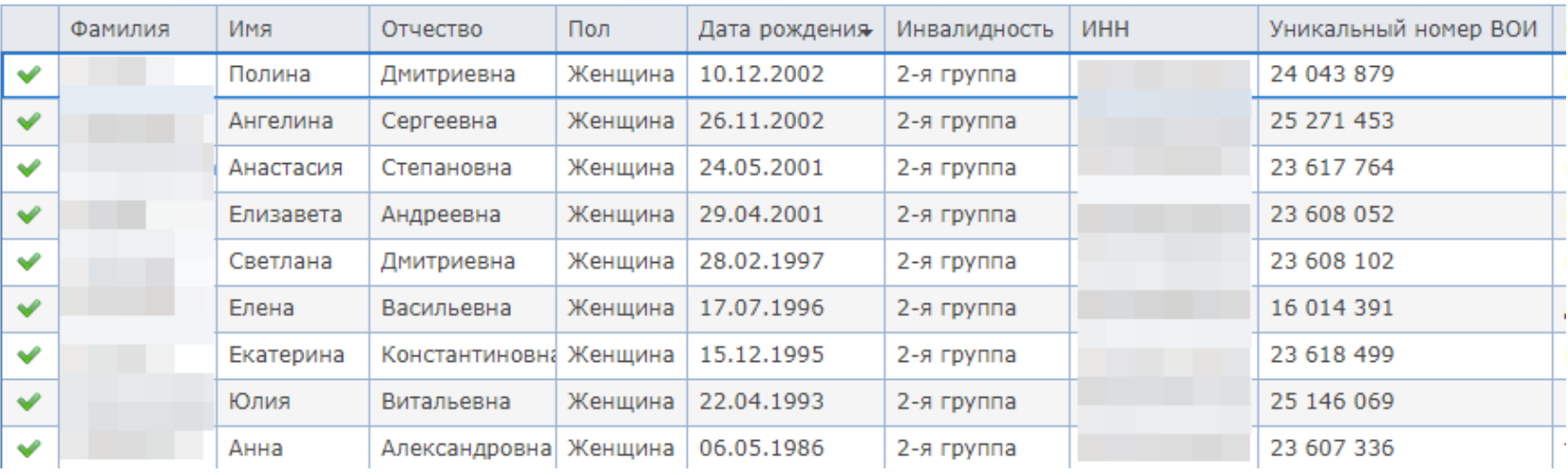

#### **9. Формирование отчетов**

Отчеты можно сформировать в разделах *«Организации ВОИ»* и *«Карточки членов ВОИ (действующие)»*.

 В раздел *«Организации ВОИ»* можно попасть выбрав в меню «Справочники» или нажать клавишу F11

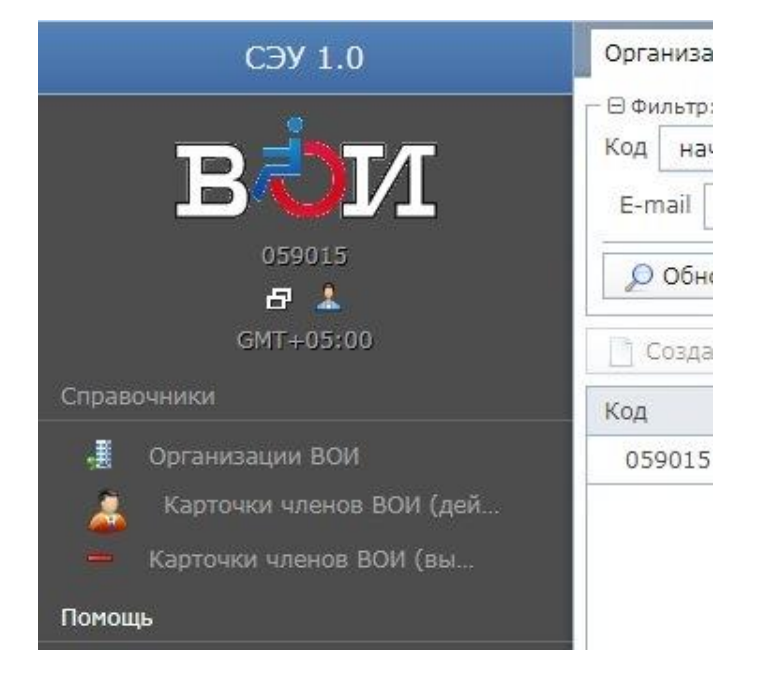

 Для выбора списка отчетов нажмите на кнопку **«Запустить отчеты»**

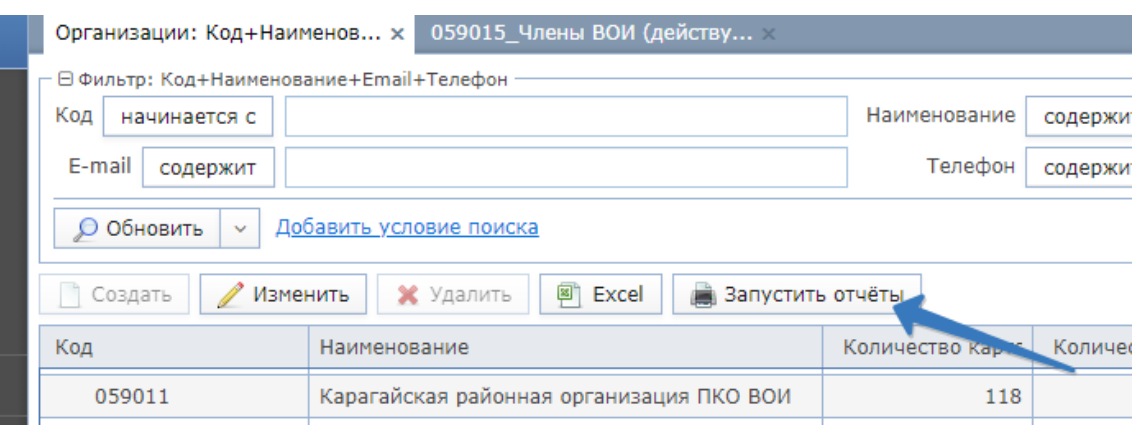

# Откроется диалоговое окно «Запуск отчетов»

Выберите нужную форму и нажмите кнопку **«Выбрать»**

#### Запуск отчётов

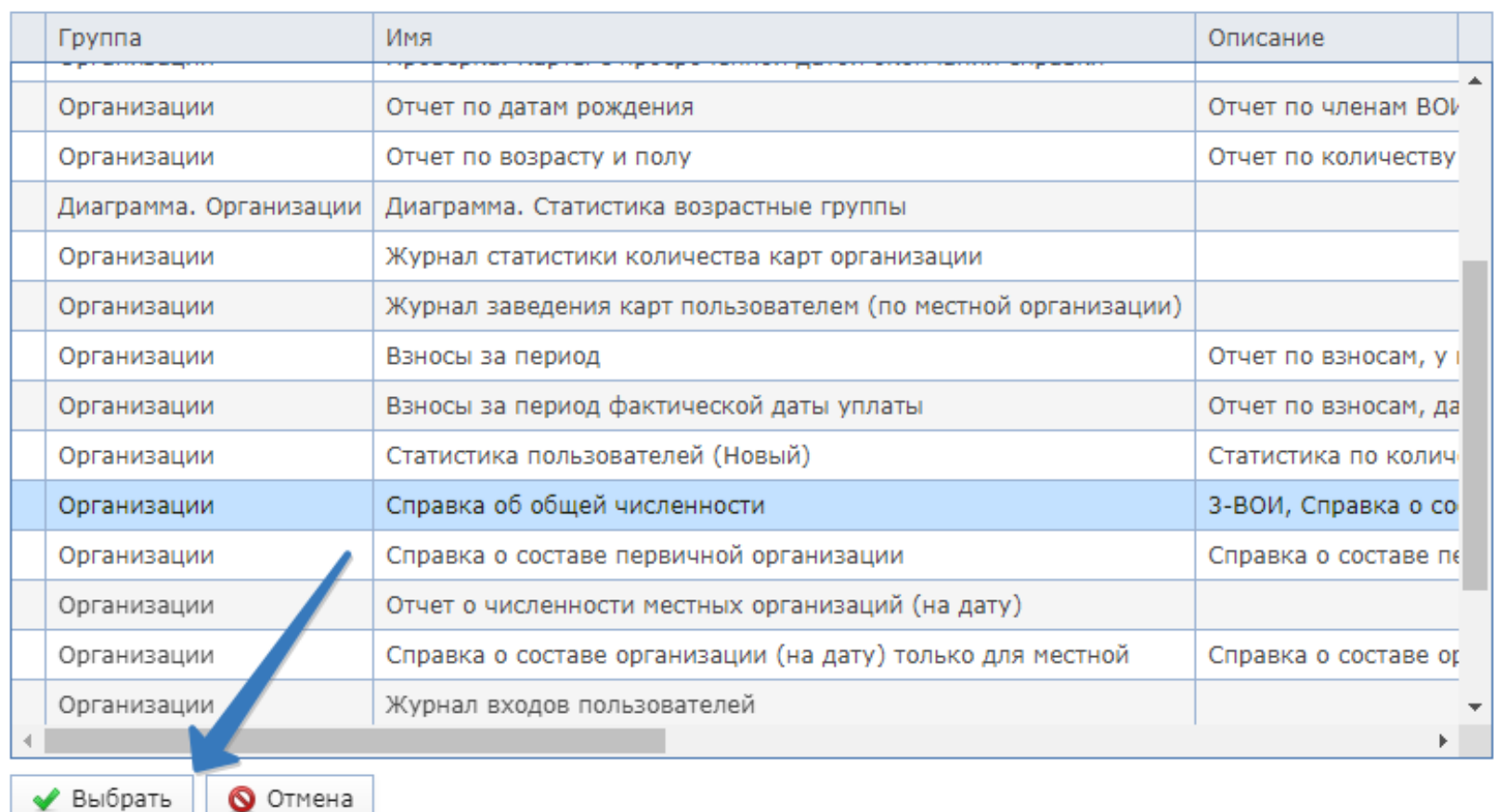

#### **3. Работа в программе / Формирование отчетов Справка об общей численности**

*Данная форма отчета входит в состав обязательной отчетности ВОИ и предоставляется в вышестоящую организацию ВОИ до 10 числа месяца, следующего за отчетным периодом.*

#### *Для формирования отчета необходимо:*

• В открывшемся после выбора отчета диалоговом окне ввести даты начала и окончания отчетного периода.

Дата начала периода всегда 01.01.

Дата окончания периода - последний день квартала: 31.03, 30.06, 30.09, 31.12.

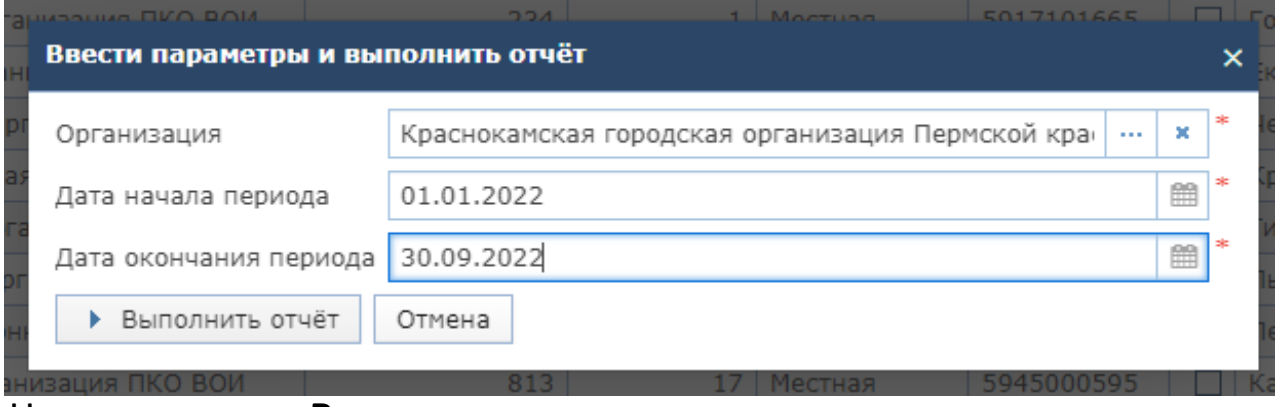

• Нажать кнопку **«Выполнить отчет»**

**Важно:** Отчетность об общей численности организаций ВОИ формируется нарастающим итогом. Отчетные периоды: -за 1 квартал: с 01 января по 31 марта -за 1 полугодие: с 01 января по 30 июня -за 9 месяцев: с 01 января по 30 сентября

-за год: с 01 января по 31 декабря

- Отчет в формате Word сохранится в память компьютера (по умолчанию это папка «Загрузки» на жестком диске).
- Далее открыть файл и внести необходимые данные:
- заполнить «шапку» справки

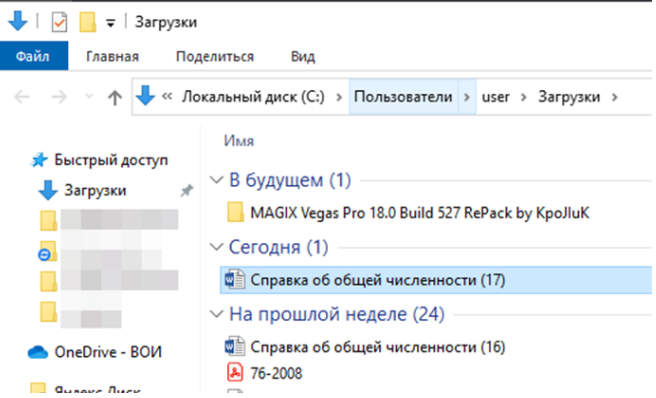

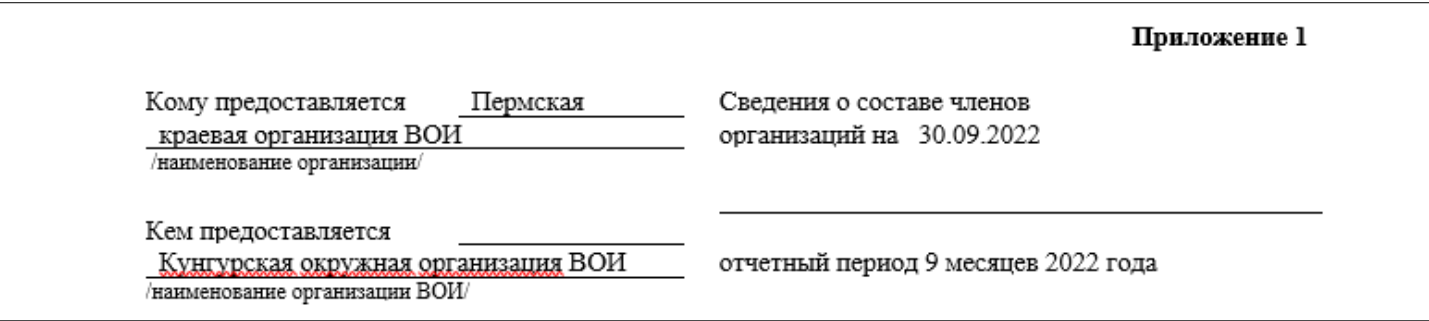

- указать ФИО председателя, подписать справку и поставить печать организации

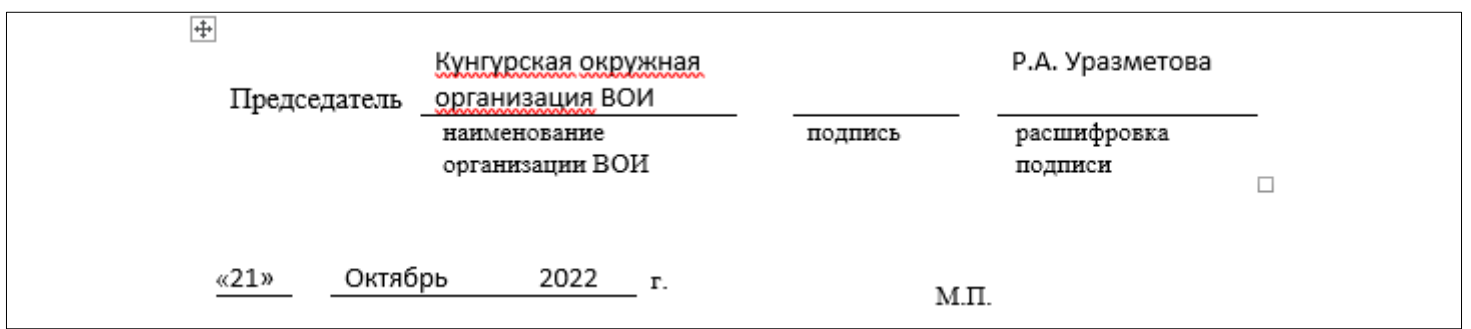

- числовые показатели менять нельзя

## **Справка о составе организации**

*Данная форма в состав обязательной отчетности не входит, но может быть затребована контролирующими органами (например, ФСС).*

Для формирования отчета необходимо:

• Запустить отчеты и выбрать Справку о составе организации (на дату).

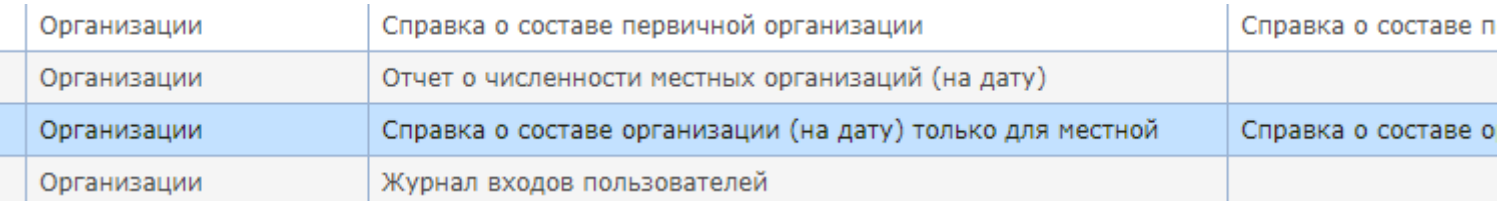

• В открывшемся окне указать дату, на которую нужно составить отчет. Остальные параметры указывать не надо.

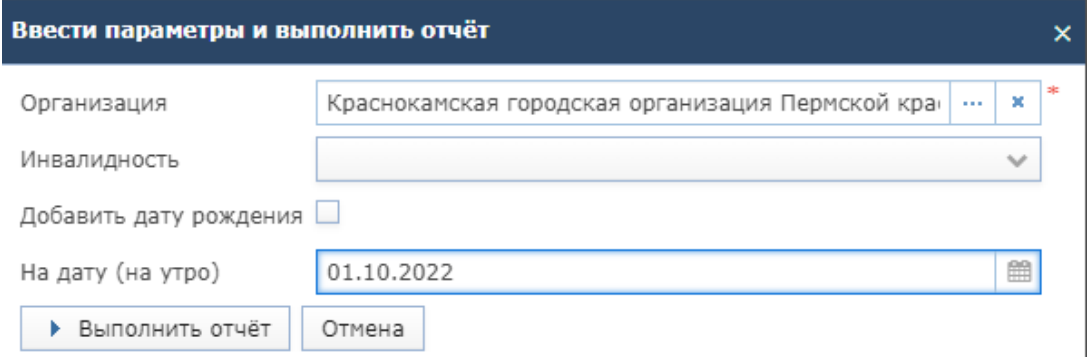

Формируется документ в формате WORD со сведениями о составе организации с указанием ФИО, ИНН, группы инвалидности, адреса, паспортных данных членов организации.

В зависимости от требований органа, запросившего данный отчет можно удалить в таблице ненужные столбцы, например, ИНН организации, паспортные данные, телефон.

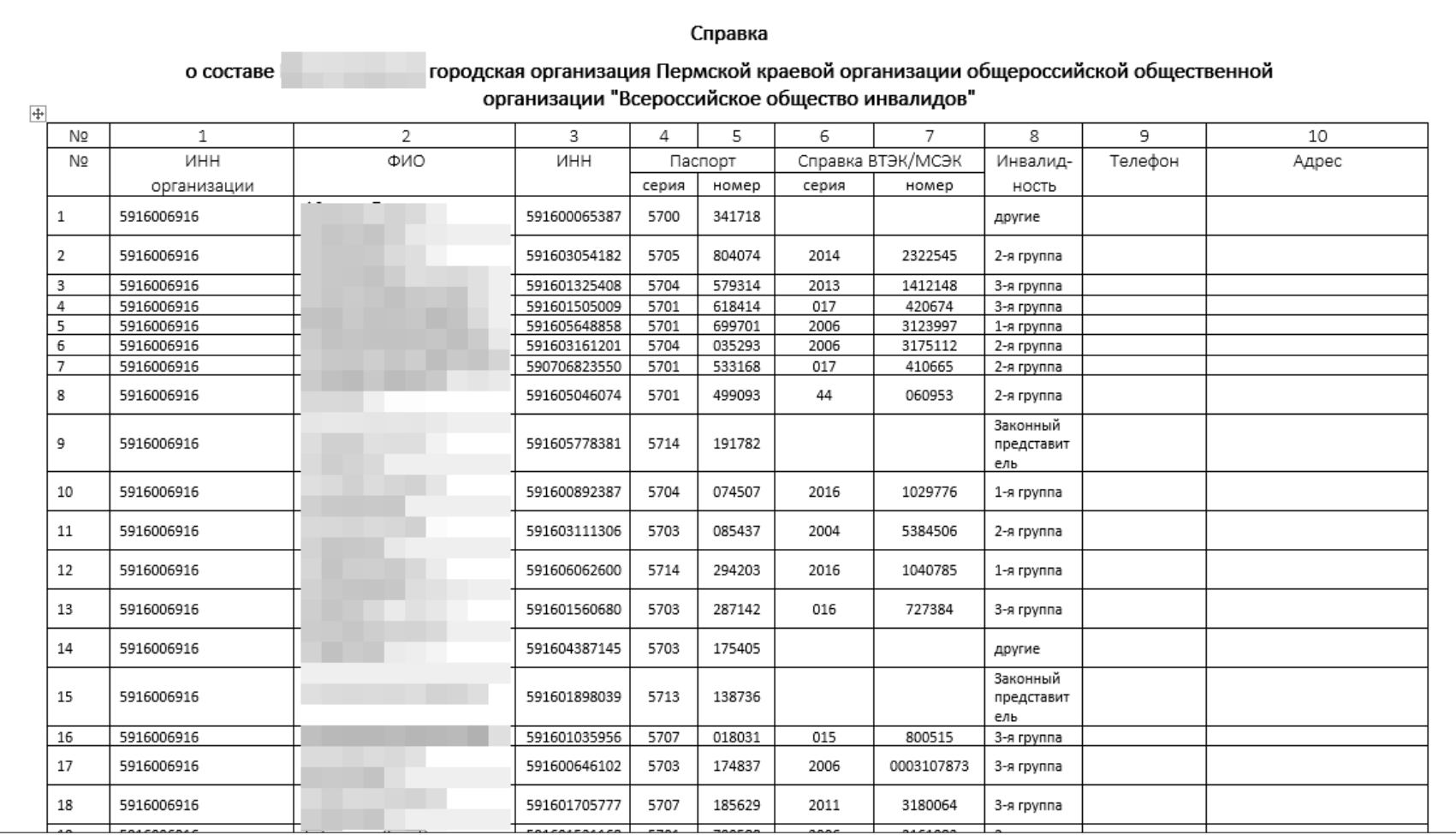

# **Перечень всех отчетов доступных в разделе «Организации ВОИ»**

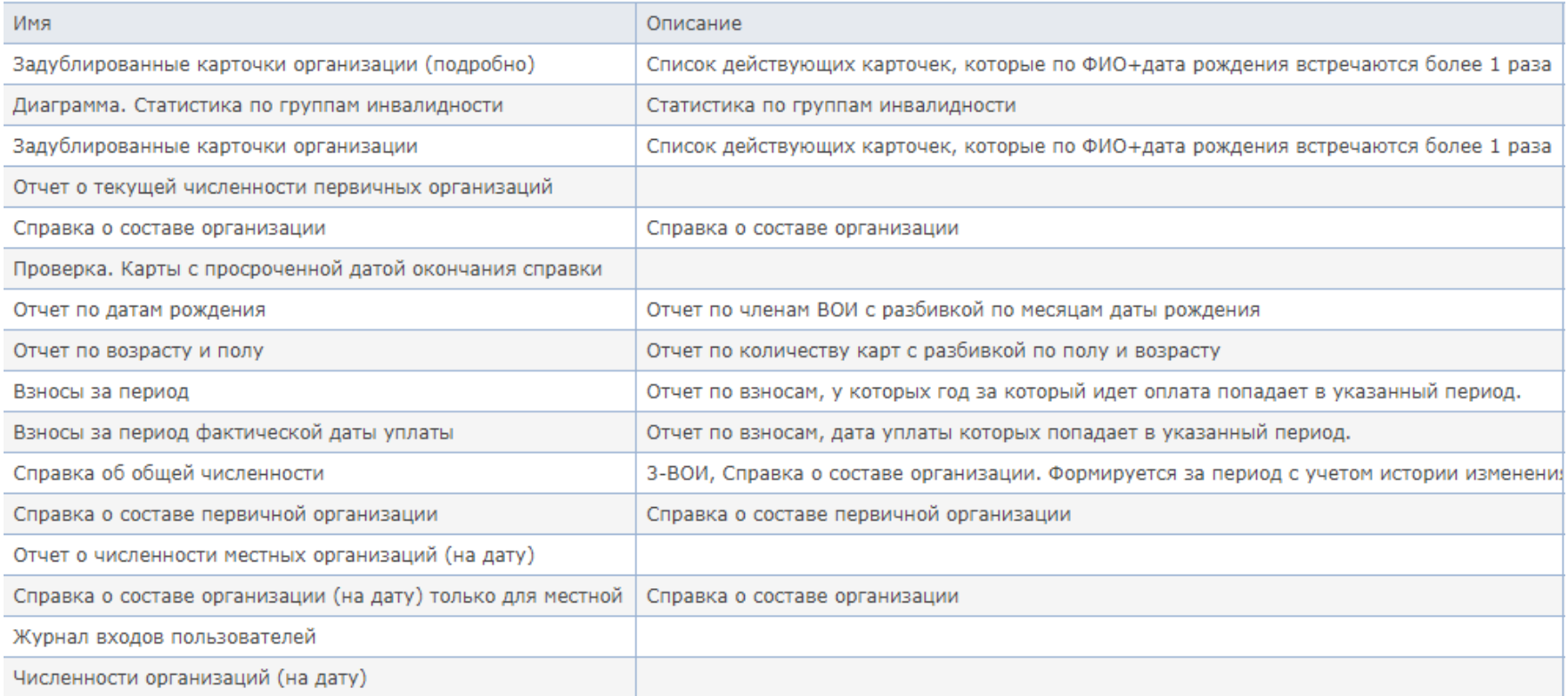

## По желанию и необходимости можно пользоваться всеми формами отчетов. Например, отчет по датам рождения позволит выявить именинников месяца.

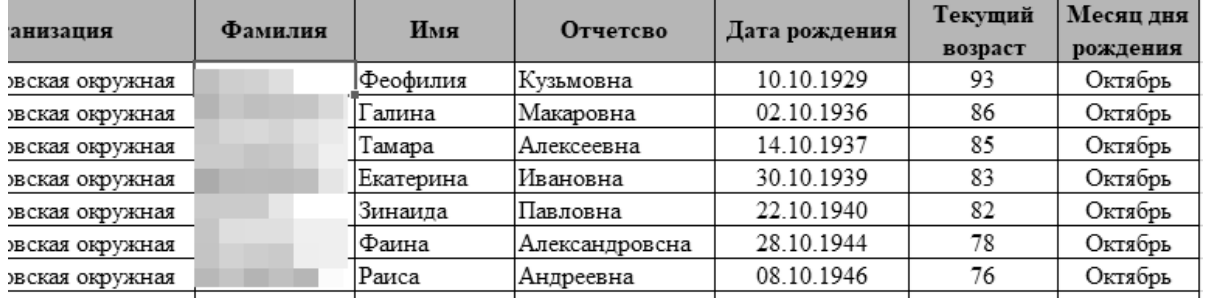

# **В разделе «Карточки членов ВОИ (Действующие)» формируются следующие отчеты:**

#### *Учетные карточки членов организации*

- Перейдите в раздел «Карточки членов ВОИ (Действующие)» и нажмите на кнопку **«Запустить отчеты».**
- В открывшемся окошке нажмите кнопку **«ОК»,** чтобы подтвердить свои действия.

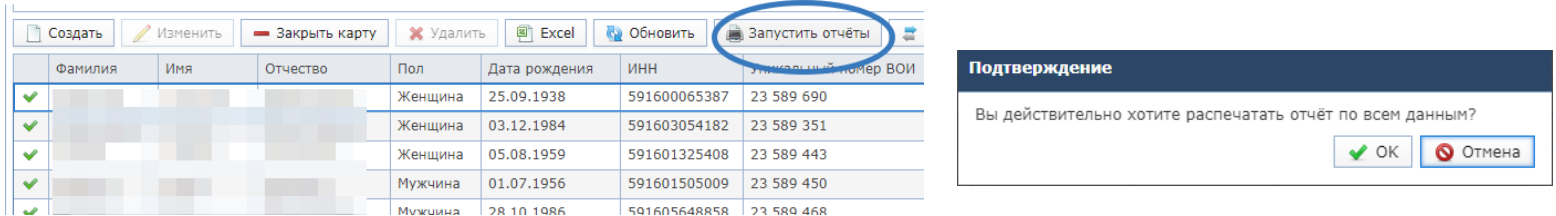

- В результате в память компьютера сохраняться учетные карточки всех членов организации.
- Если выделить в списке членов организации одну из строк, щелкнув по ней мышью, и нажать кнопку «Запустить отчеты», сформируется учетная карточка только на этого человека.

#### *Сведения о членах организации*

Формируется документ в формате Excel, содержащий все сведения, которые указаны в карточках членов ВОИ и отображаются в главном окне раздела «Карточки ВОИ (Действующие) .

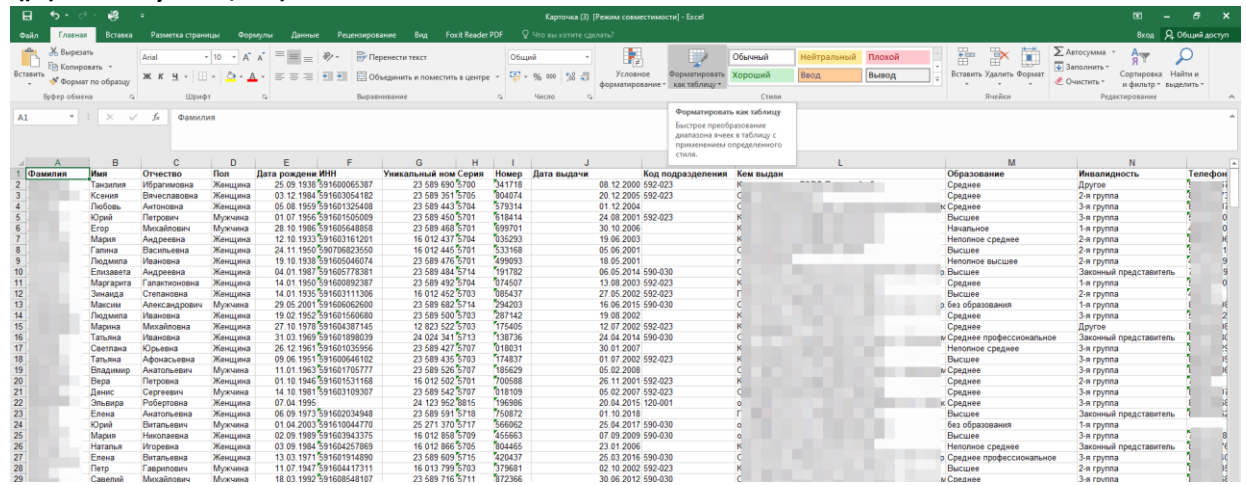

Чтобы сформировать такой список необходимо

- Нажать на кнопку **«Excel».**
- В открывшемся окошке выбрать кнопку **«Все строки»,** чтобы сформировать список, содержащий сведения обо всех членах организации.

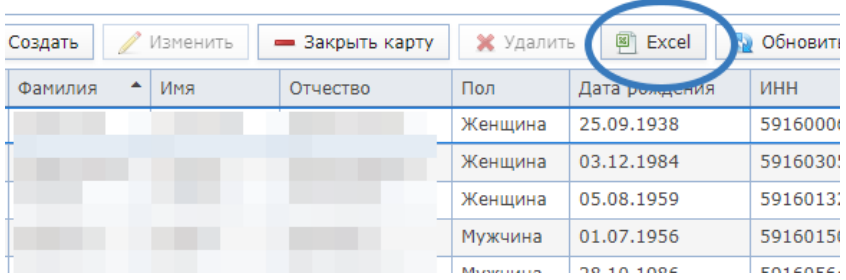

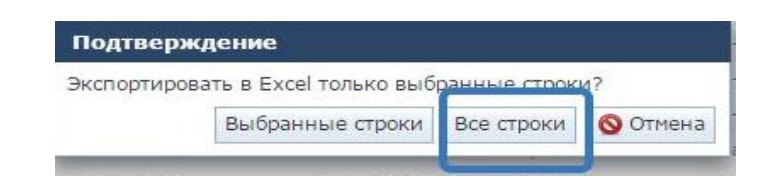

#### **4. Проверка карточек членов ВОИ 10. Сообщения системы**

• В случае обнаружения программой ошибок или неточностей в карточках членов организации появляется предупреждающий знак

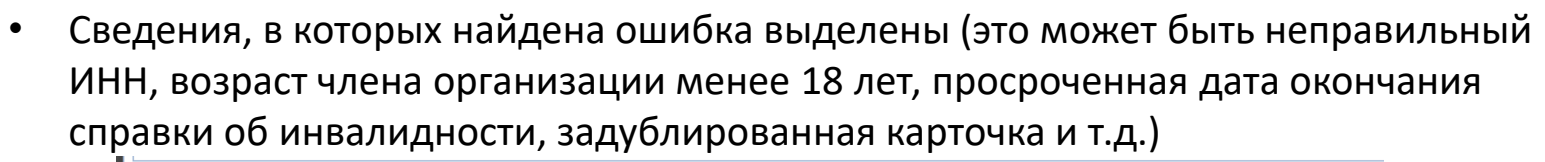

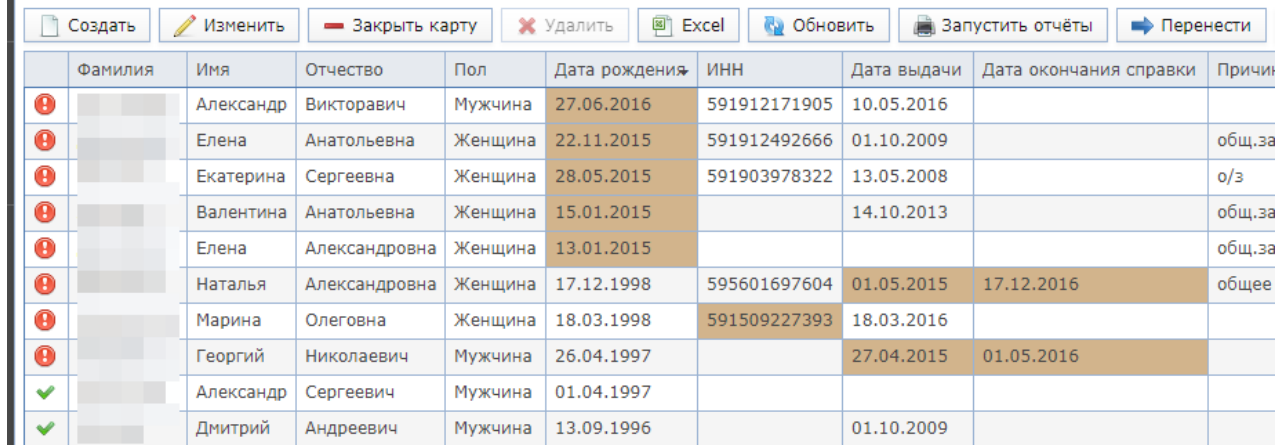

• Все нарушения необходимо выявлять и исправлять. Помощь в выборке ошибочных карточек *могут о*казать отчеты.

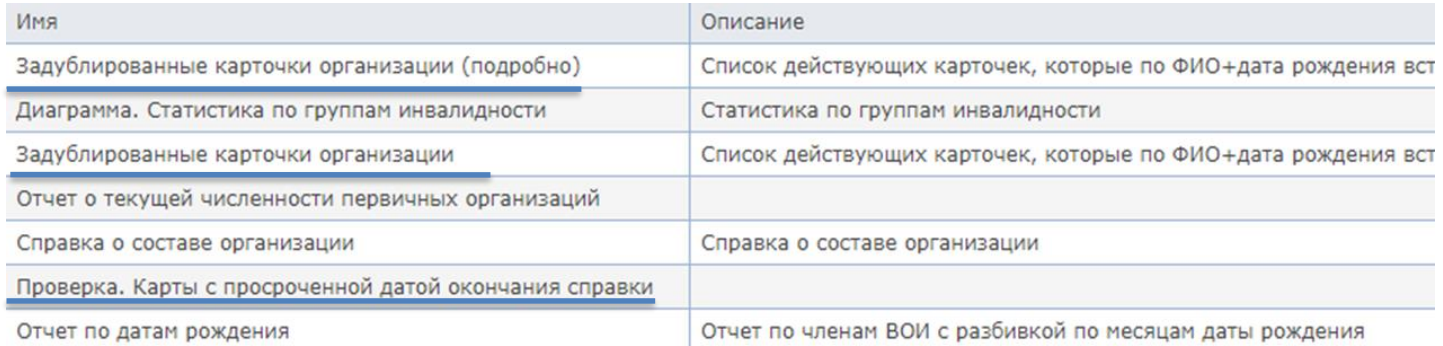

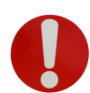

- Ошибки также можно найти с помощью фильтра. На кнопке «обновить» нажать на  $|v|$ В появившемся окне выбрать «Ошибки».
- В поле «Фильтр» появится условие «Есть ошибки», во всплывающем окошке выбрать «Да»

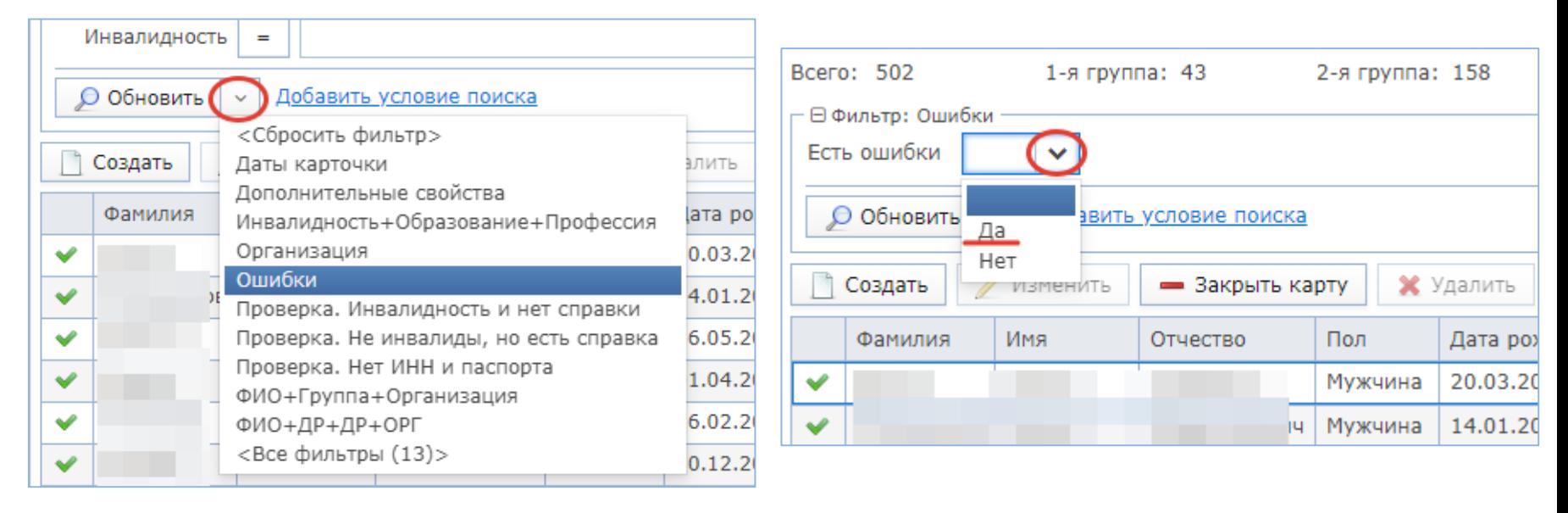

• В результате появится список всех карточек организации, содержащих ошибки.

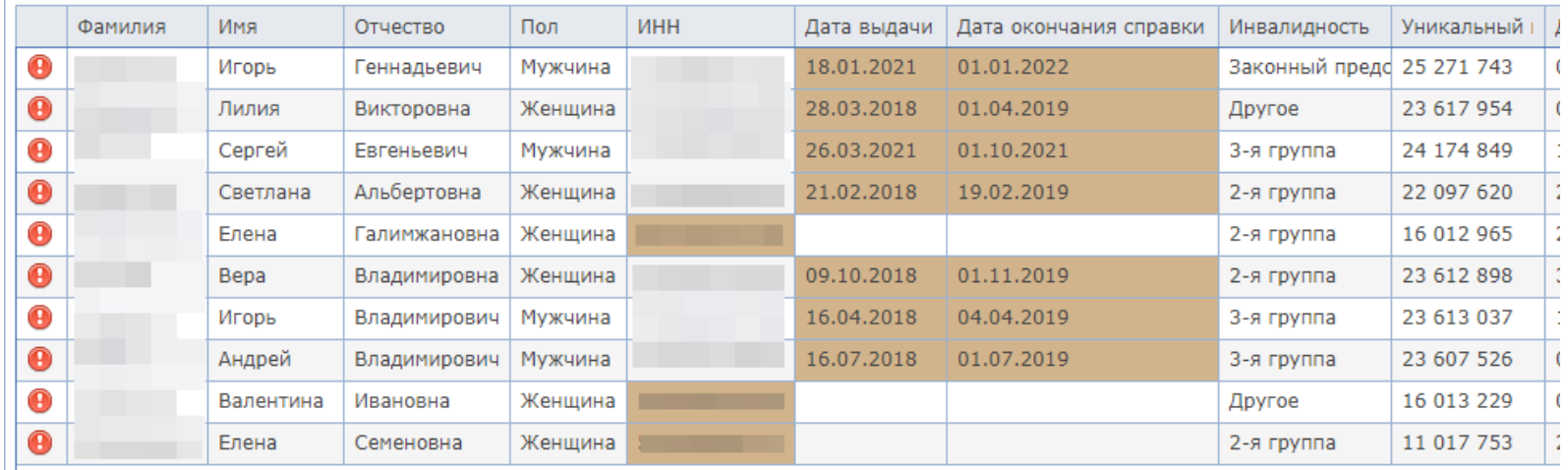

# **11. Сведения об организации**

В СЭУ ВОИ можно редактировать данные вашей организации (Наименование, ФИО председателя, контактные данные, адрес сайта и т.д.)

Для редактирования:

- Нажать правой кнопкой мыши на строку с организацией
- В появившемся окне выбрать «Изменить»

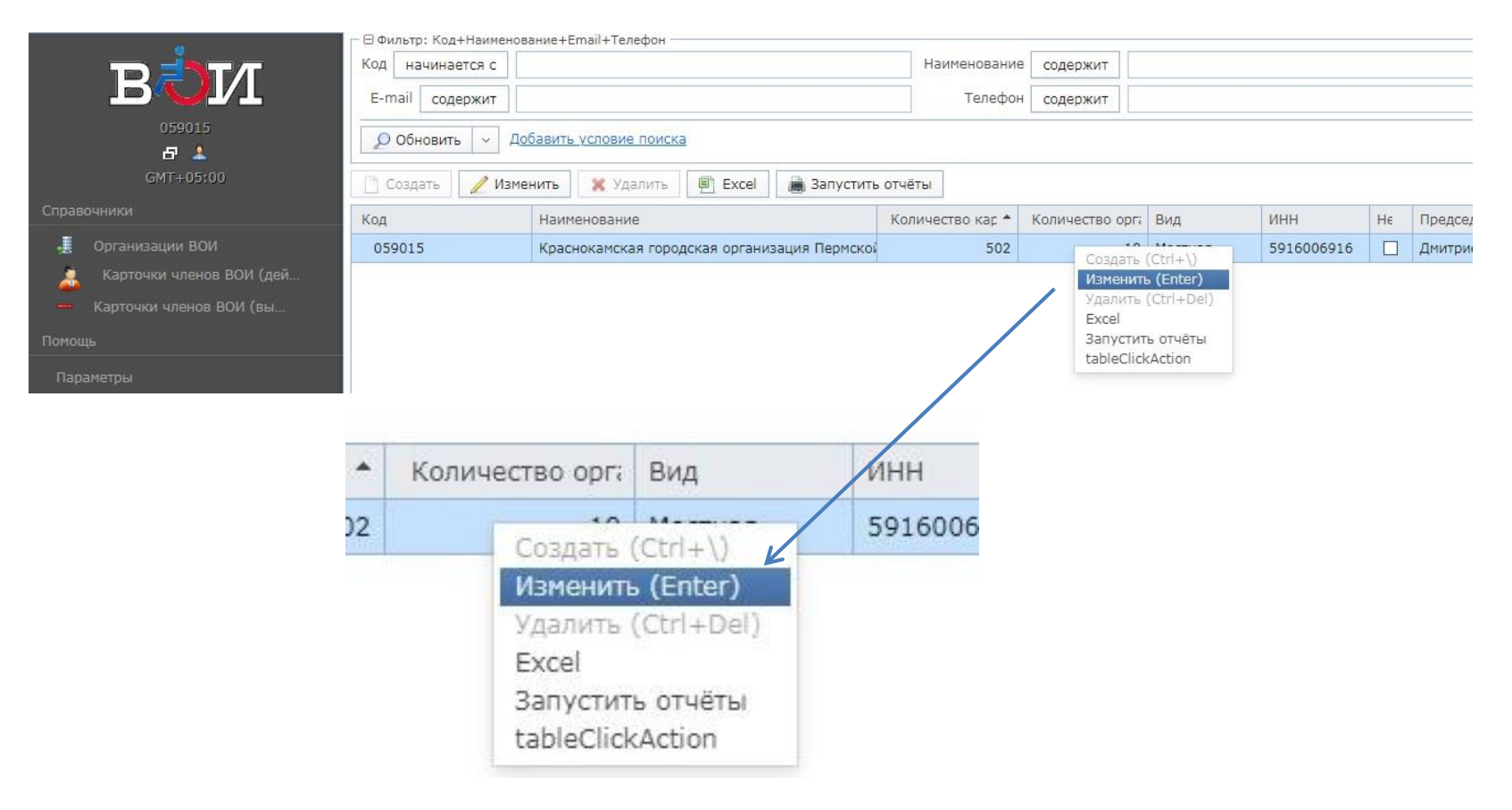

• В открывшемся окне появляется форма редактирования данных организации.

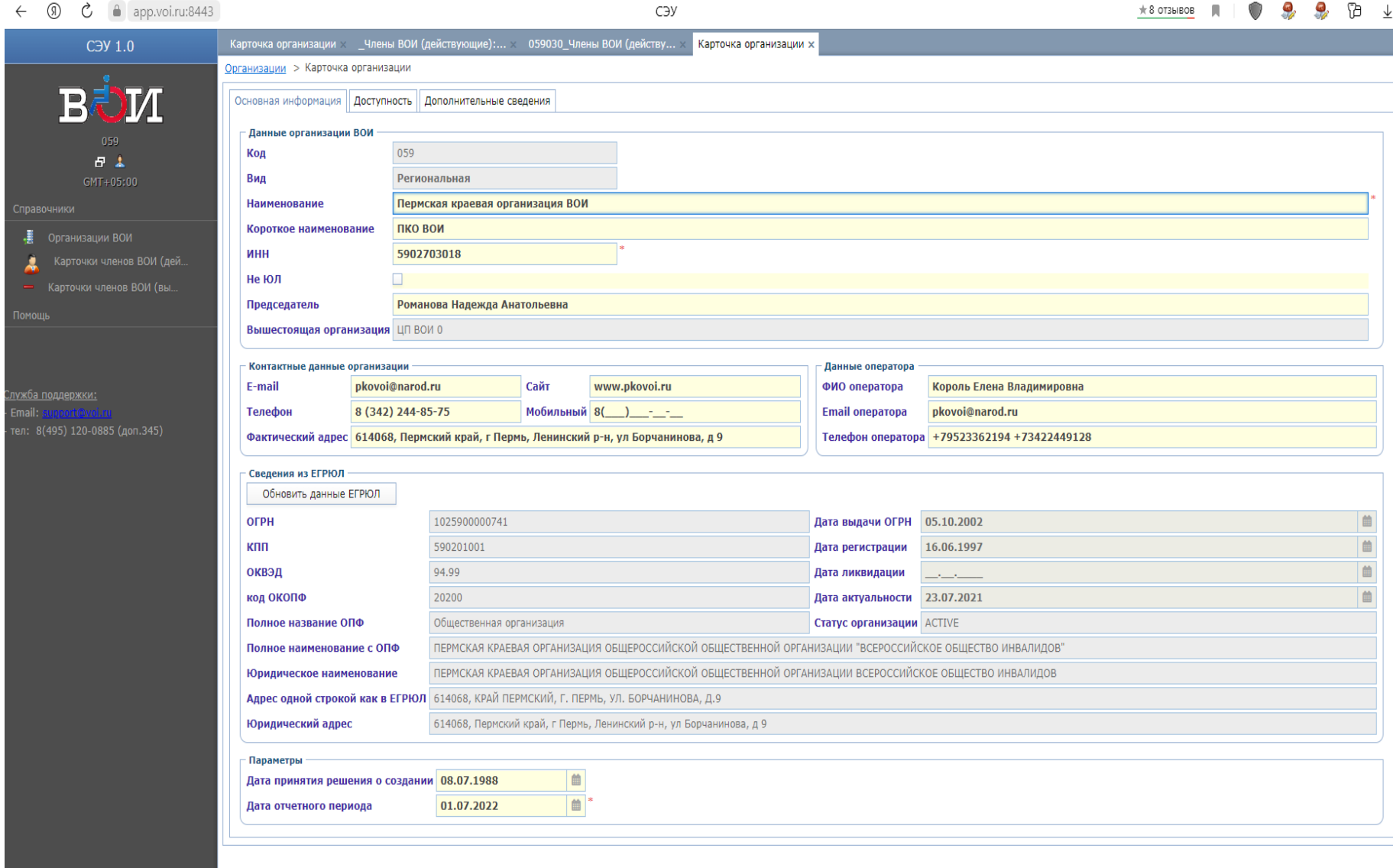

• Форма имеет 3 вкладки: Основная информация, Доступность и Дополнительные сведения.

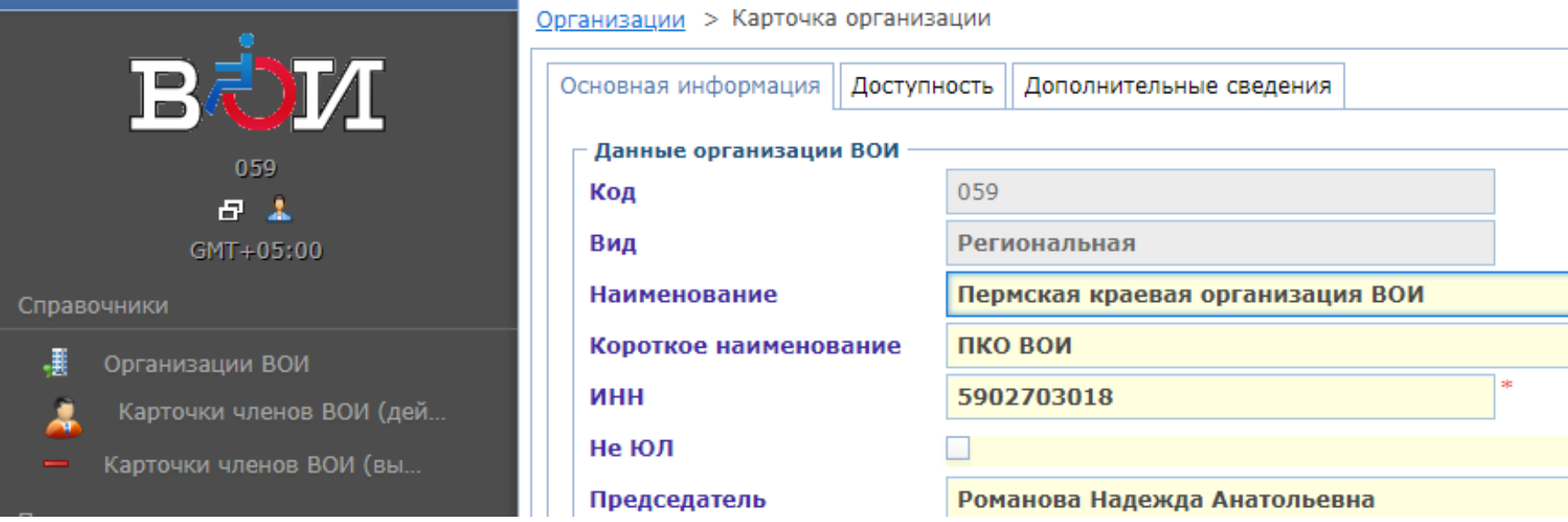

Заполнение и редактирование данных об организации

Вкладка «Основная информация».

• Поле «Данные организации».

Строки, выделенные серым цветом заполняются автоматически.

Строки, выделенные желтым цветом можно редактировать.

В строке «Наименование» указывается удобное для использования в программе наименование организации (аббревиатура не допускается)

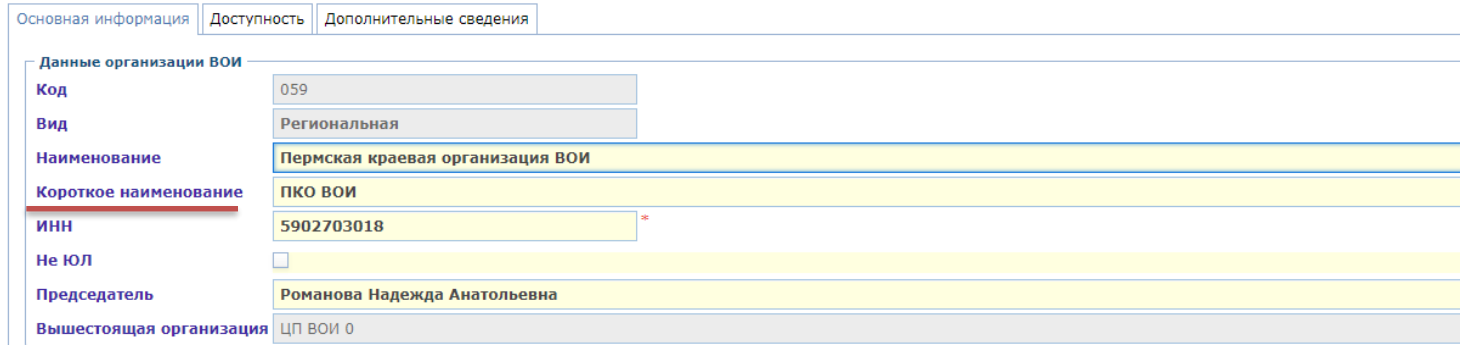

- Поле «Контактная информация» заполняется в соответствии с актуальными данными.
- В поле «Данные оператора» вносятся данные, ответственного за работу в СЭУ ВОИ (заполнение сведений об операторе **обязательно**).

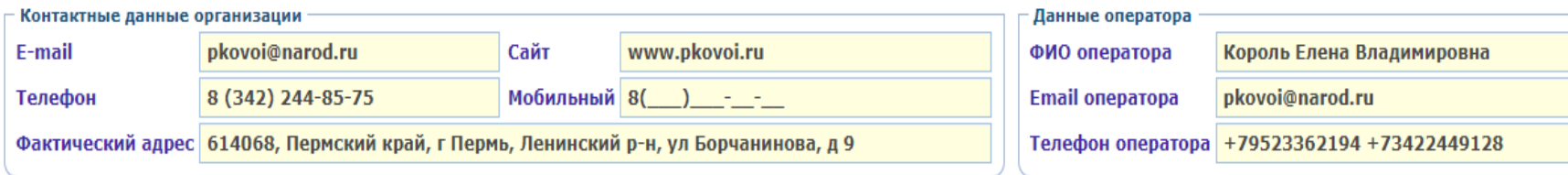

- Поле «Сведения из ЕГРЮЛ» заполняется автоматически, редактированию не подлежит.
- Для сохранения внесенных данных нажать кнопку ОК в левом нижнем углу

#### Вкладка «Доступность»

- Внесение данных о доступности входа в здание организации, внутренних помещений, а также прилегающей территории и путях движения к организации.
- В верхнем поле нужно отметить те варианты, которые соответствуют доступности помещения организации .
- В нижнем поле в свободной форме описать о доступности вашей организации.
- Для сохранения информации нажать кнопку ОК в левом нижнем углу.

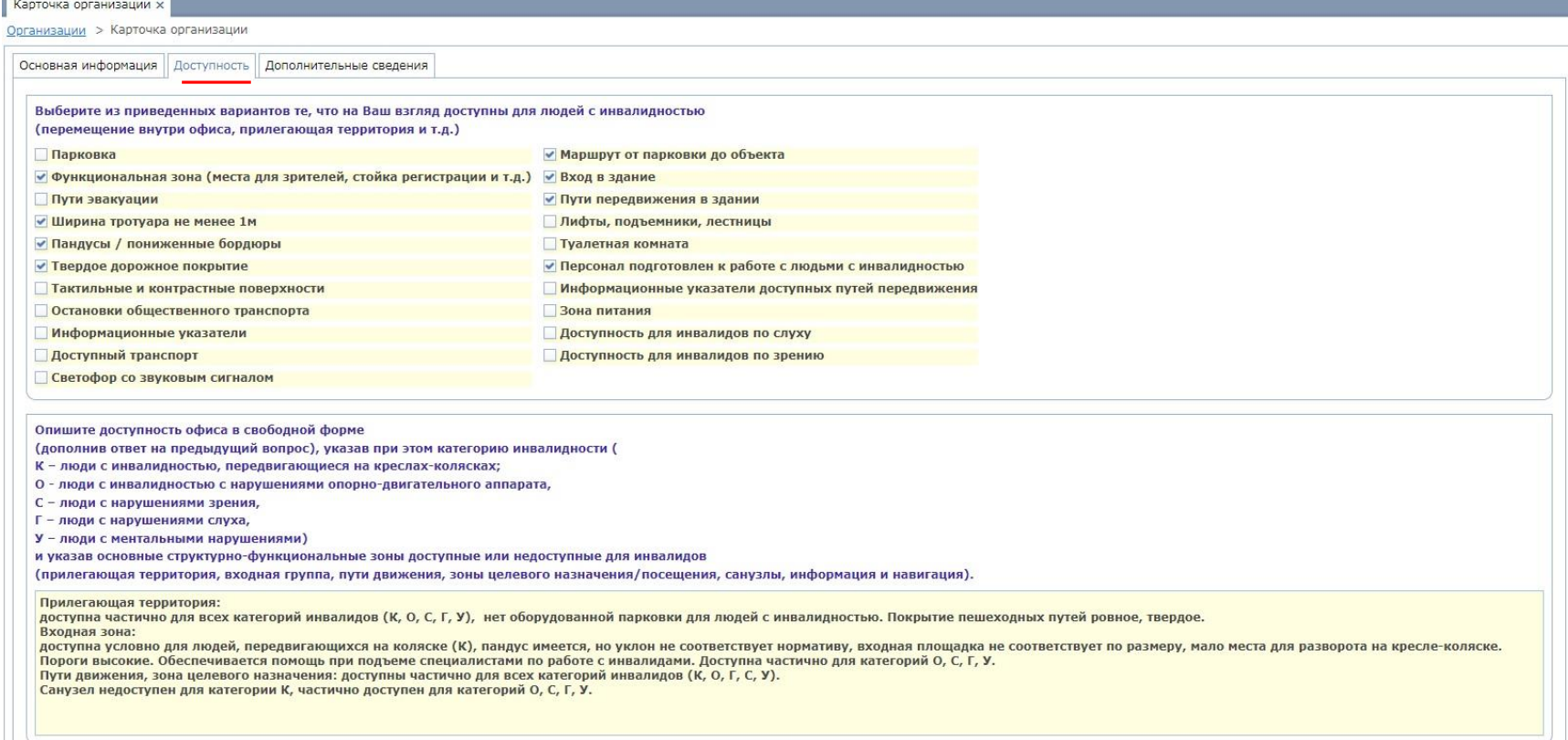

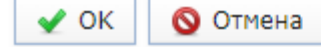

#### Вкладка «Дополнительные сведения»

#### Для редактирования доступно только поле «регион». Заполнять данную вкладку не надо

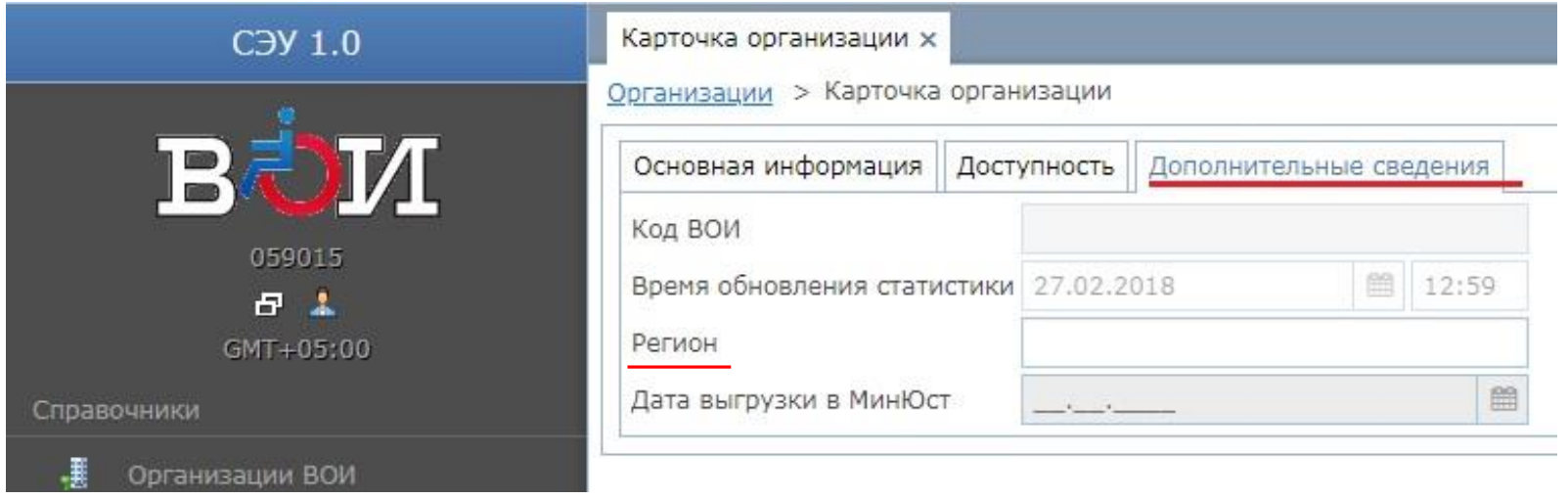

• *По всем вопросам, связанным с ведением программы электронного учета членов ВОИ обращайтесь в Пермскую краевую организацию ВОИ по тел. 244-91-28*